# User's Manual

# Intel *i945P* mainboard for Intel Socket 775 processor

## **TRADEMARK**

All products and company names are trademarks or registered trademarks of their respective holders.

*These specifications are subject to change without notice.*

*Manual Revision 1.1 March 03, 2006*

# **DISCLAIMER OF WARRANTIES:**

**THERE ARE NO WARRANTIES WHICH EXTEND BEYOND THE DESCRIPTION ON THE FACE OF THE MANUFACTURER LIMITED WARRANTY. THE MANUFACTURER EXPRESSLY EXCLUDES ALL OTHER WARRANTIES, EXPRESS OR IMPLIED, REGARDING ITS PRODUCTS; INCLUDING ANY IMPLIED WARRANTIES OF MERCHANTABILITY, FITNESS FOR A PARTICULAR PURPOSE OR NONINFRINGEMENT. THIS DISCLAIMER OF WARRANTIES SHALL APPLY TO THE EXTENT ALLOWED UNDER LOCAL LAWS IN THE COUNTRY PURCHASED IN WHICH LOCAL LAWS DO NOT ALLOW OR LIMIT THE EXCLUSION OF THE IMPLIED WARRANTIES.**

# **HANDLING PROCEDURES:**

Static electricity can severely damage your equipment. Handle the mainboard and any other device in your system with extreme care and avoid unnecessary contact with system components on the mainboard. Always work on an antistatic surface to avoid possible damage to the mainboard from static discharge. Always have the power supply unplugged and powered off when inserting and removing devices within the computer chassis. The Manufacturer assumes no responsibility for any damage to the mainboard that results from failure to follow instruction or failure to observe safety precautions.

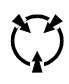

**CAUTION**

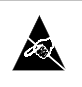

The mainboard is subject to damage by static electricity. Always observe the handling procedures.

# *Post Port Frequently Asked Questions*

Below is a list of some basic POST Codes, possible problems and solutions. For more detailed information about POST Codes, refer to Appendix D in this manual.

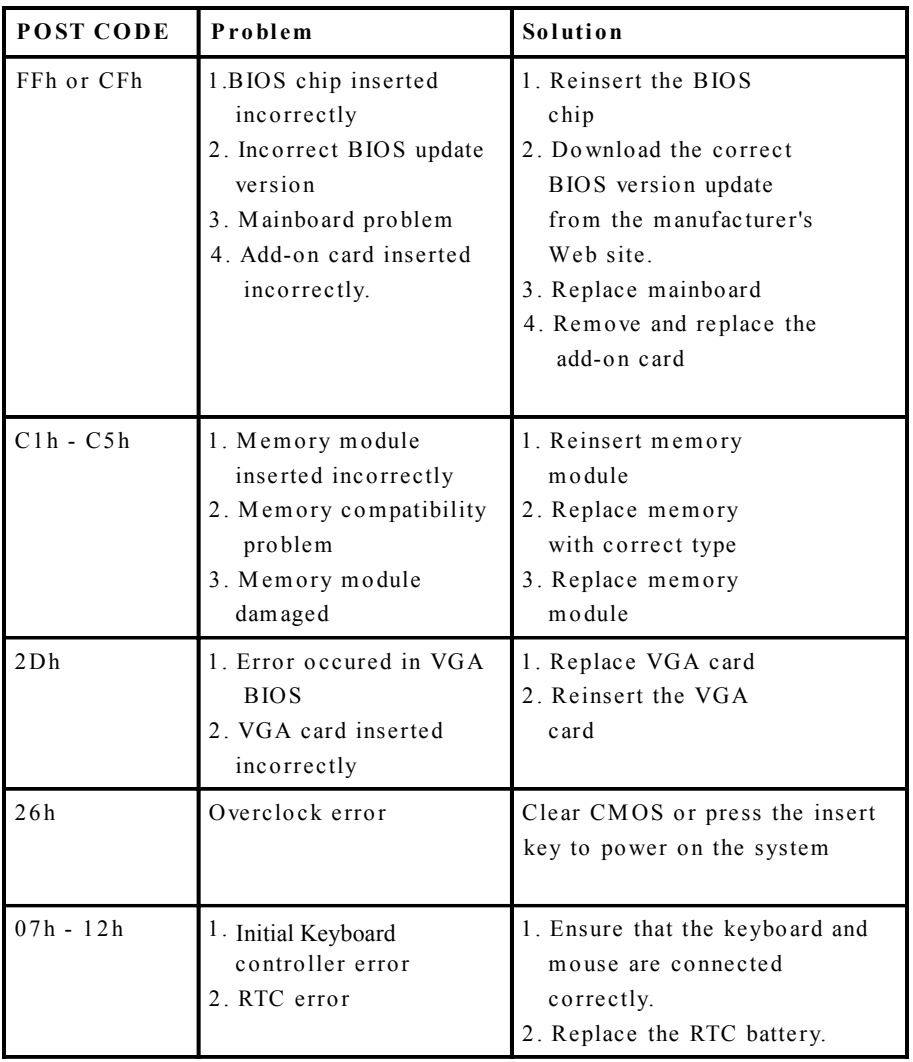

## Table of Contents

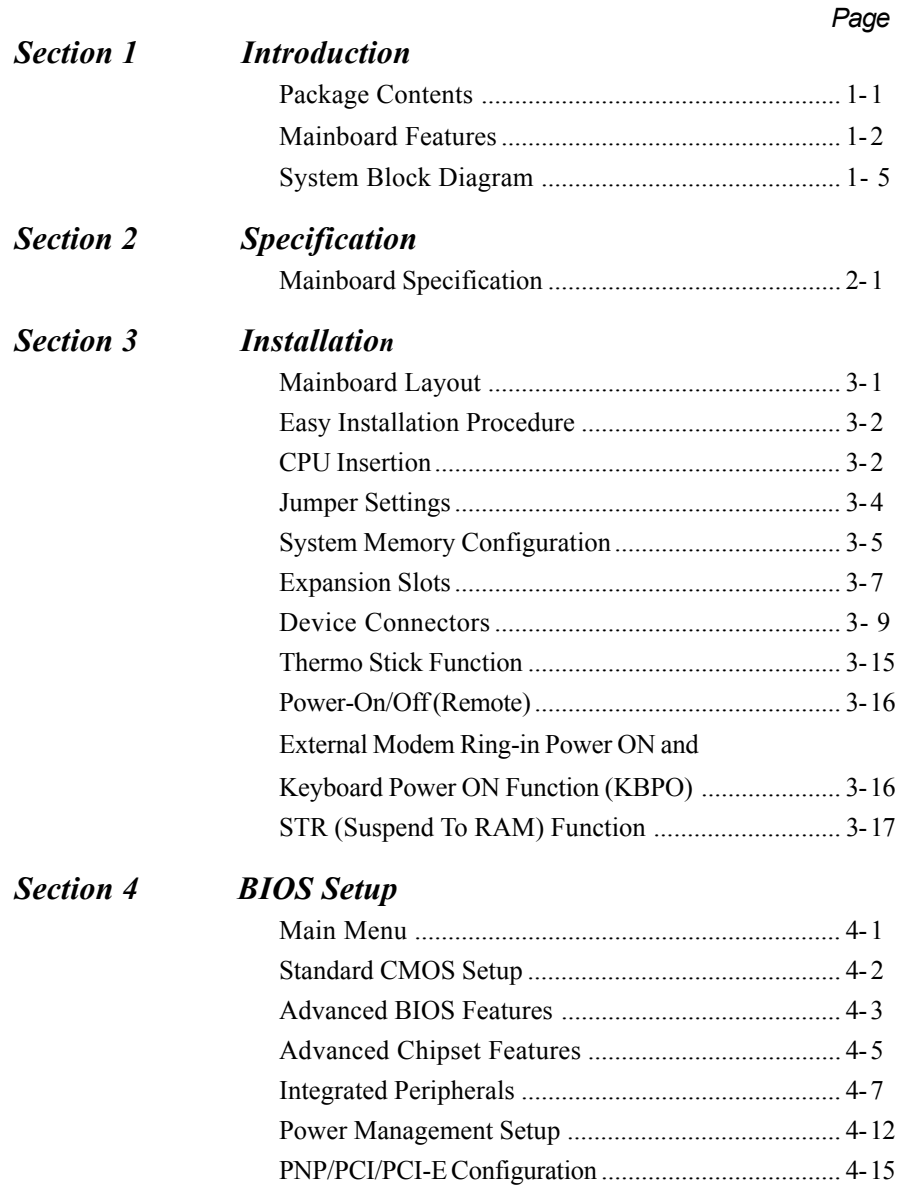

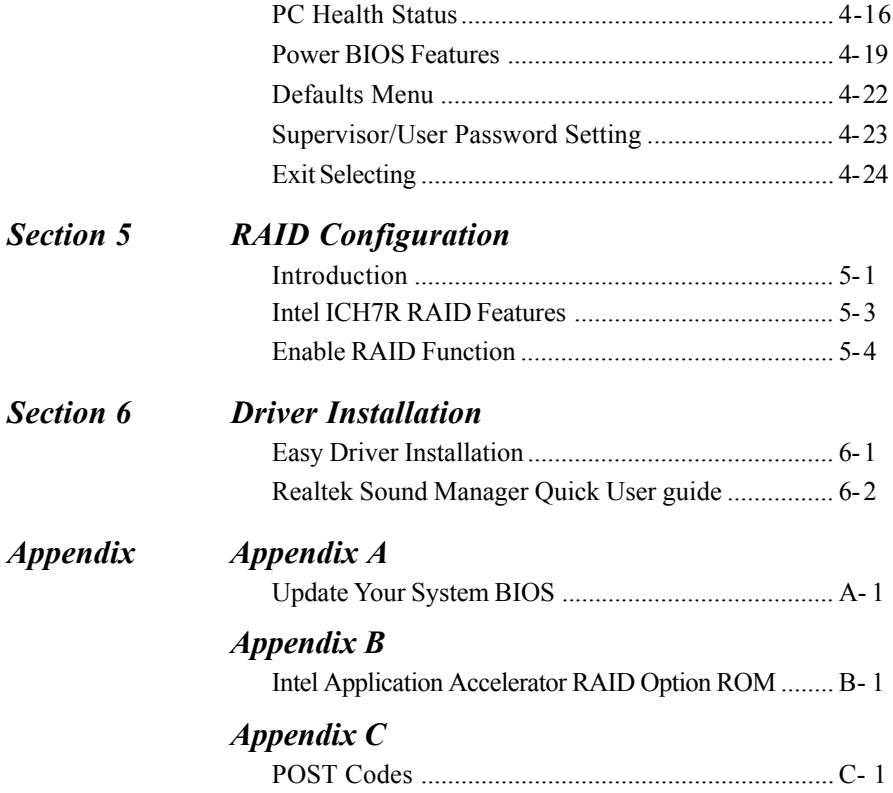

## Page Left Blank

# Section 1 INTRODUCTION

## 1-1 Package Contents

#### *Contents*

- A. Mainboard
- B. User's manual
- C. Floppy drive cable
- D. HDD drive cable
- E. CD (drivers and utilities)
- F. I/O Shield
- G. S-ATA II data and power cable
- H. VGA bridge card

## *Powerpack items (Optional)*

- I. ThermoStick cable
- J. Mini heatsink
- K. Tool Pen

## *Optional Items*

- L. Extra USB2.0 port cable
- M.IEEE 1394 two ports cable

If you need the optional item, please contact your dealer for assistance.

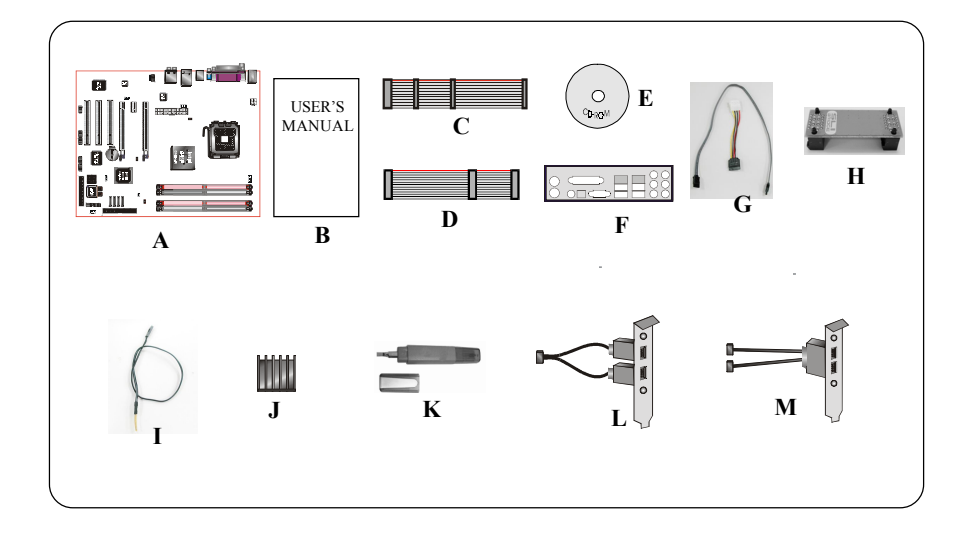

## 1-2 Mainboard Features

#### Brief Introduction

#### $\bigstar$  Intel® Pentium® 4 processors

The Pentium 4 processor is designed to deliver performance across applications and usages where end-users can truly appreciate and experience the performance. The Pentium 4 processor delivers this world-class performance for consumer enthusiasts and business professional desktop PC users as well as for entry-level workstation users.

Intel Dual-Core processor provides two execution cores in one physical processor allowing the platform to do more in less time while enjoying smooth interaction with your PC.

Intel adds support for Hyper-Threading Technology to the Pentium 4 processor family. HT Technology allows a single, physical Pentium 4 processor to function as two logical processor for next generation multi threaded application.

*For more information about all the new features the Pentium 4 delivers, check out the Intel website at http://www.intel.com*

#### Chipset

This board is designed with Intel® 945P (Lakeport-P) chipset. The Intel® 945P chipset consists of the Graphics Memory Controller Hub (GMCH) and the I/O Controller Hub (ICH7R).

## $\star$  DDR2

DDR2 ushers in the new era of DDR memory technology. DDR2 memory offers faster speed, higher data bandwidth and lower power consumption over DDR.

#### $\hat{\mathbf{x}}$  PCI-Express (PCI-E)

Next generation peripheral interface to succeed to current PCI bus for the next decade. With smaller slot size and 250MB/sec(PCI-E\*1) or 4GB/sec(PCI-E\*16) maximum transfer, PCI-Express overcomes PCI bus bottleneck.

#### $\mathbf{\hat{x}}$  GLI mode (Graphics Link Interface)

GLI mode allows two PCI-Express VGA cards to be installed on the same mainboard to enjoy dual display experience. With this technology you can expand your desktop space across two monitors and have independent display on each monitor.

## $\bigstar$  Ultra ATA100

The mainboard provides an Ultra ATA100 Bus Master IDE controller. This controller supports Ultra ATA100 protocols which are ideal to support demanding applications such as real-time video, multimedia, and a high performance operating system. A new IDE cable is required for Ultra ATA100.

#### $\mathbf{\hat{x}}$  Hardware Monitoring

Hardware monitoring enables you to monitor various aspects of the system operation and status. This includes CPU temperature, voltage and fan speed in RPMs.

## $\star$  GhE LAN

The new Gigabit Ethernet LAN allows data transmission at 1,000 megabits per second (Mbps), which runs 10 times faster than conventional 10/100BASE-T Ethernet LANs.

## $\star$  Serial ATA II

S-ATA II is the second generation SATA interface with double the transferring speed up to 300MB/sec. It supports NCQ to provide faster reading speed for your storage devices.

## $\star$  SATA RAID

RAID function available on chipset's S-ATA Ⅱ ports.

## $\star$  IEEE 1394 (Optional)

Supports IEEE 1394a (or Firewire) for easy connection to Video Camcorder and external drives. The IEEE1394a specifications defines a transfer rate of up to 400Mbps.

## $*$  USB2.0

A popular USB standard for plugging in peripherals with up to 480Mbps transfer speed while maintaining backward compatibility with older USB1.1 device.

## $*$  8ch

Delivers 8 channel audio to bring you the latest in audio realism from DVD movies and games. Perfect for your home theatre system.

#### Special Features

#### BIOS Features:

#### $\hat{\mathbb{A}}$  Magic Health

Reports your system hardware status for every boot-up to help detect faults early. Monitor hardware status including CPU temperature, CPU/Memory/ Chipset voltage, fan RPM speed for chassis fan, CPU fan & Power supply fan.

#### & EZ-Boot

Simply press "ESC" to select your bootable device. No more hassle to search the BIOS menu, change and re-start.

#### **BowerBIOS**

Supporting a full range of overclocking setting via BIOS. Various adjustable feature include FSB/Chipset/Memory voltage tweaking.

#### H/W Features:

#### & Post Port

An onboard LED-display trouble-shooting device, facilitating user to detect boot-up problems.

#### **A** QuickSPDIF

On board SPDIF-out connector for quick connection to multi-channel speakers. Not only removes cable cluttering but also delivers loss-free digital audio to let you enjoy DVD movies and games with crystal clear sound.

#### **A** Thermo Stick

Flexible thermometer to let you measure any temperature by software. Ideal for monitoring VGA card, chipset or even disk drives temperatures. Refer to page 3-15 for details.

#### & EZ-Button

A handy power-on button located onboard to turn on/off the system easily, especially while debugging or testing the system.

#### A LEDION

Onboard LED indicators to show the power status CPU, Chipset and DRAM. You know immediately where to look if the system fails to start.

#### & PISTON V

Achieve ultimate overclocking with revolutionary 5-phase switching power. Using "true" five sets of independent switching block, PISTON V offers strong and stable CPU power while producing less heat compared to conventional PWM design.

## 1-3 System Block Diagram

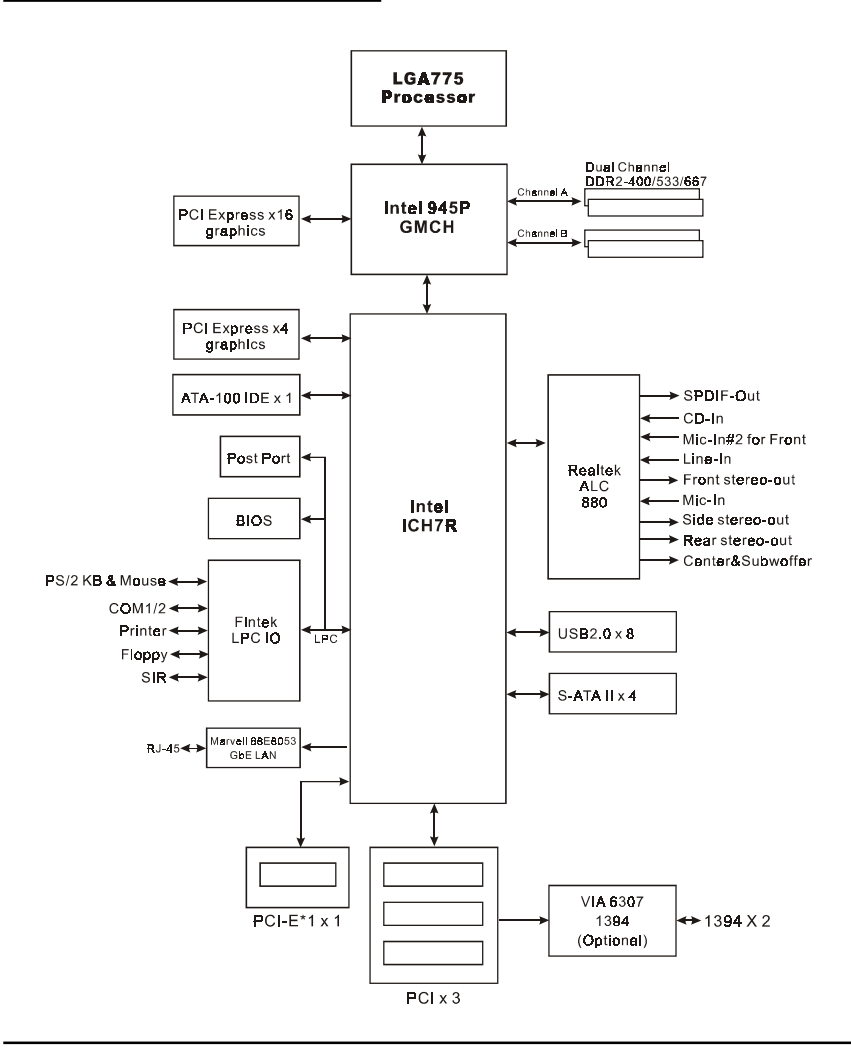

## **Introduction**

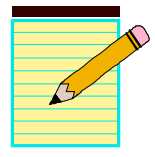

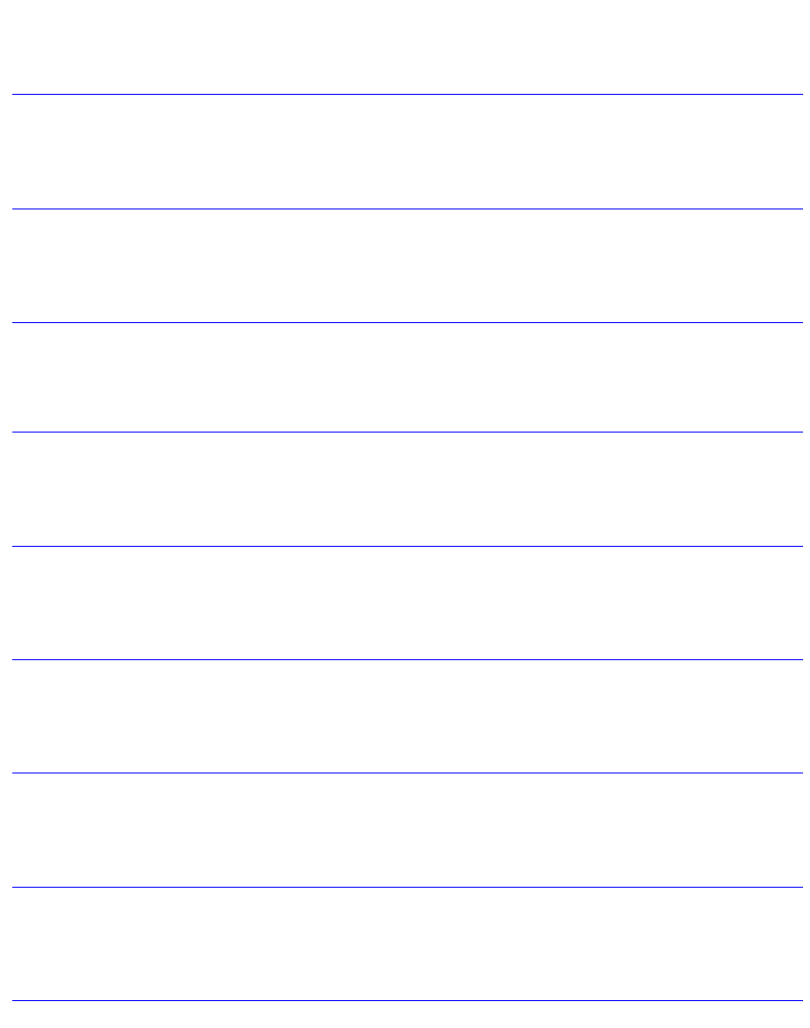

# Section 2 SPECIFICATION

## Mainboard Specification

## **Processor**

- Support Intel® Pentium 4® **5xx, 6xx** and **P4EE** Single core CPU up to **3.8+** GHz in LGA775 socket with 800**/1066** MHz front-side system bus
- Support Intel® Celeron D® **3xx** series processors up to **3.2+**GHz in LGA775 socket with 533 MHz front-side system bus
- Support Intel Pentium  $D^{\circledast}$  with Dual core processor
- Support Intel **05B** or **05A** Platform Compatibility Guide
- $\bullet$  Intel® EM64T for 64-bit O/S support

## **Chipset**

 $\bullet$  Intel<sup>®</sup> 945P Chipset (945P + ICH7R)

## **Main Memory**

- **Four** 240-pin DDR2 SDRAM DIMM sockets
- Support 1.8v DDR2-400/533/667 DIMMs with dual channel architecture
- Support single-sided or double-sided, non-ECC, DIMMs with 256Mb/ 512Mb/1Gb devices
- Supports up to 4GB memory size

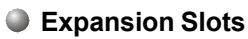

- Three PCI connectors compliant with PCI v2.3
- One PCI-E (x1) connectors compliant with PCI Express 1.0a
- One PCI-E (x16) connectors compliant with PCI Express 1.0a
- One PCI Express (x4) connector for extra PCI-E VGA in GLI (Graphics Link Interface) mode

 **One** IDE interface (up to 2 IDE devices) with UDMA-33, ATA-66/**100** support from embedded IDE controller

**IDE** 

## **USB**

 **Eight** USB connectors compliant with USB2.0 from embedded USB controller (4 connectors at rear panel)

## **S-ATA RAID**

 **Four** S-ATA II ports with up to 300MB/s bandwidth from ICH7R with RAID 0, 1, 10, 5 support with Hot-Plug support

**C**LAN

**One** Gb Ethernet from Marvell 88E8053 PCI-E (x1) controller

## **1394a (Optional)**

 **Two** 1394a ports with up to 400Mbps bandwidth from onboard **VIA VT6307** 1394 controller

## **Audio**

- Selectable 2, 6 or 8-CH audio from ALC880 Azalia compliant CODEC with 20-bit ADC and 24-bit DAC
	- Support CD-In
	- Optical & Coaxial S/PDIF-out available on rear panel
	- Support **Jack detection** for fool-proof audio device installation
	- Rear panel audio jacks configuration:

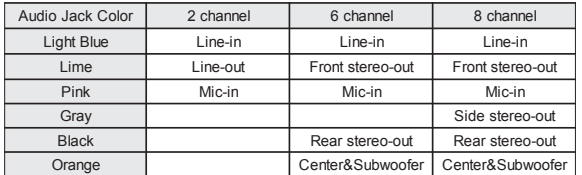

## **I/O**

- Onboard Fintek LPC bus I/O controller
- Legacy peripheral interface for PS/2 keyboard & mouse, FDD, Parallel, Two Serial, and IrDA (v1.0 compliant)
- Support Hardware Monitoring for fan speed monitoring, CPU/System temperature and **ThermoStick** temperature.
- Intelligent **fan speed control** for **CPU-fan (PWM)** and **Chassis-fan (DC)** for quiet operation

## **BIOS**

- Flash EEPROM with Award Plug&Play BIOS
- Support ACPI **S3** (Suspend To RAM) mode in ACPI compliant O/S
- Support **EZ Boot** for fast bootable device selection
- Support **Magic Health** for system hardware status report during system boot-up

## **Peripheral Interfaces**

## ) **At Rear Panel**

- PS/2 keyboard and mouse ports
- One Parallel (printer) port
- One S/PDIF-Out Coaxial jack
- One S/PDIF-Out Optical
- One Serial port
- ◆ One RI45 LAN connector
- ◆ Four USB2.0 ports
- Six Audio jacks

#### )**Onboard connector and pin-header**

- One floppy drive connector
- One ATA-100 IDE connector
- Four extra USB2.0 ports
- ◆ One CD-IN connector
- One IR connector
- One Serial Port (COM2) connector
- Two 1394 connectors (Optional)
- Four S-ATA II connectors
- Three Fan connectors

## **Front Panel Controller**

- Supports Reset & Soft-Off switches
- Supports HDD & Power LEDs

## **Specification**

- Supports PC speaker
- Supports Front Panel Audio connector

## **Special Features**

- Support KBPO function Keyboard power on, turn on the computer from keyboard
- Support Wake-On-LAN by PME
- Support USB resume in S3
- Onboard Post Port LED display for system debugging
- Support Asynchronous clocking mode between FSB and PCI/PCI-E
- **PowerBIOS** for excellent overclocking features:
	- Programmable FSB and PCI Clock output frequency with 1MHz fine tuning
	- Support BIOS adjustable CPU multiplier, FSB clock, PCI-E x16 clock, DIMM frequency
	- Support BIOS adjustable CPU Core voltage, Chipset voltage and DIMM voltage
- Support LEDION onboard LED power indicator for CPU, DDR and chipset

#### **Form Factor**

305mm x 245 mm ATX size

#### **Supported Operating System**

Windows 2000, Windows XP

# Section 3 INSTALLATION

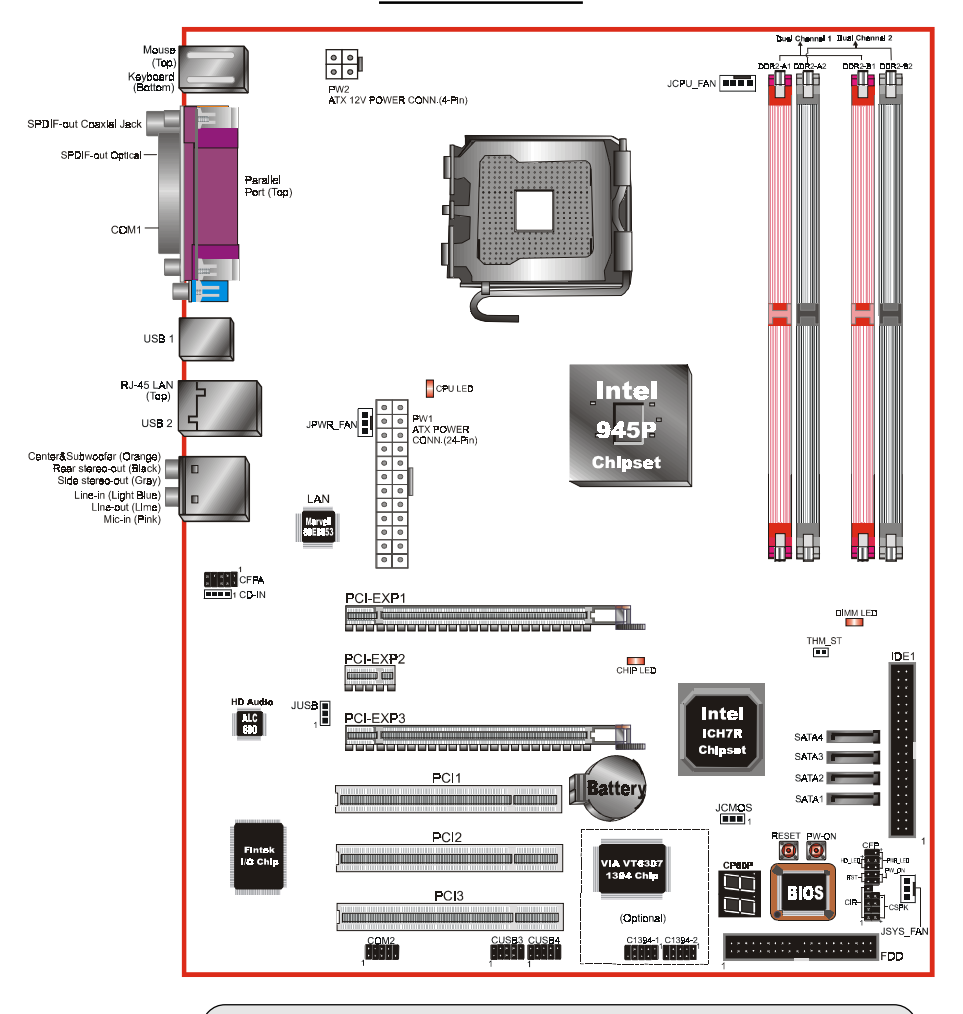

#### **Mainboard Layout**

Note: Depending on the model you purchased, some components are optional and may not be available.

## Easy Installation Procedure

The following must be completed before powering on your new system:

- 3-1. CPU Installation
- 3-2. Jumper Settings
- 3-3. System Memory
- 3-4. VGA card installation
- 3-5. Device Connectors

## 3-1 CPU Installation

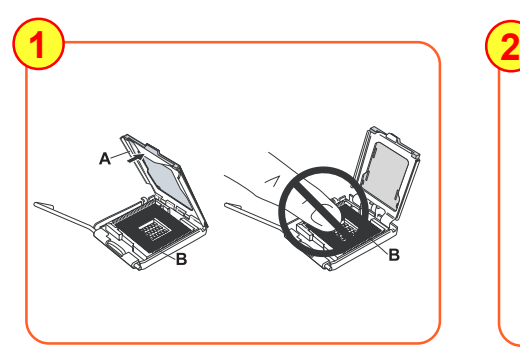

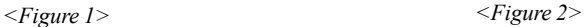

#### **Step 1**

Open load plate ( A ) , DO NOT touch socket contacts  $( B )$ .

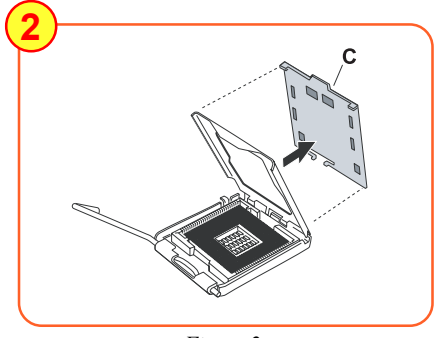

#### **Step 2**

Remove protective cover ( C ) from load plate. Please do not discard the protective cover. Always replace the protective cover if the processor is removed from the socket.

When sending the mainboard for repair, please put back this protective cover onto the socket.

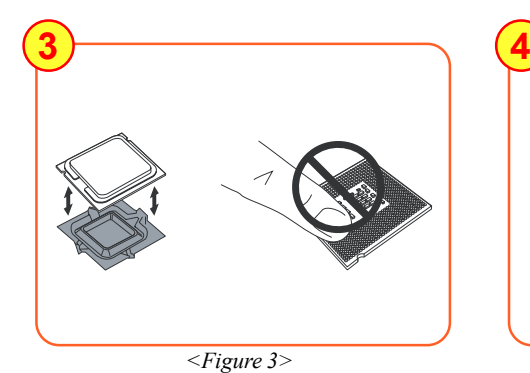

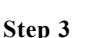

Remove the processor from the protective cover. Do not touch the bottom of the processor. The processor cover should not be discarded. Always replace the processor cover if the processor is removed from the socket.

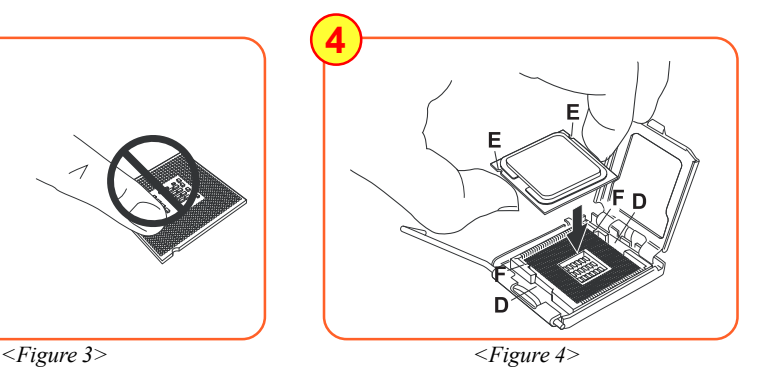

#### **Step 4**

Hold the processor with thumb and index fingers as shown. Ensure fingers align to the socket cutouts (D), processor notches (E) align to socket convexes ( F ). Place the processor straight down without tilting or sliding in the socket.

 $\bigcirc$  The CPU is keyed to prevent incorrect insertion, do not force the CPU into the socket. If it does not go in easily, check for mis-orientation.

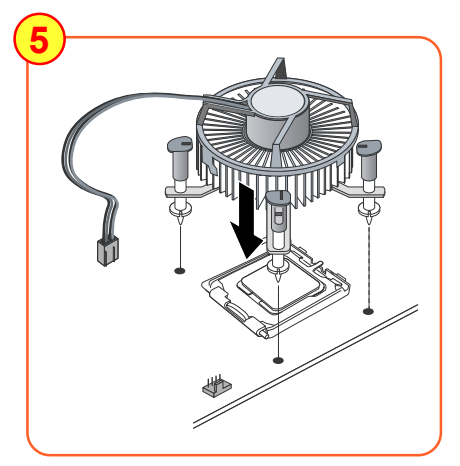

*<Figure 5>*

#### **Step 5**

Place the fan heatsink onto the mainboard with the fasteners align to the holes. Be care not to damage the thermal interface material attached to the bottom of the heatsink. Connect the fan cable to the mainboard header JCPU\_FAN.

## 3-2 Jumper Settings

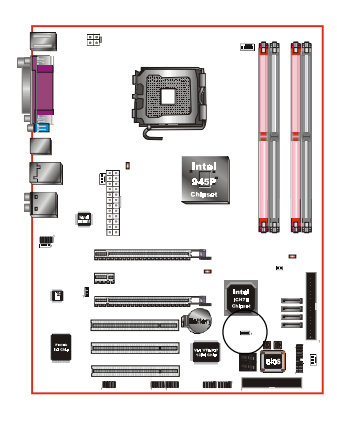

**JCMOS:** Clear CMOS data Jumper If the CMOS data becomes corrupted or you forgot the supervisor or user password, clear the CMOS data to reconfigure the system back to the default values stored in the ROM BIOS.

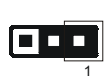

Settings: 1-2: Normal (Default) 2-3: Clear CMOS

To CMOS Clear data, please follow the steps below.

- 1. Turn off the system.
- 2. Change the jumper from "1-2" to "2-3" position for a few seconds.
- 3. Replace the jumper back to the "1-2" position.
- 4. Turn on the system and hold down the <Del> key to enter BIOS setup.

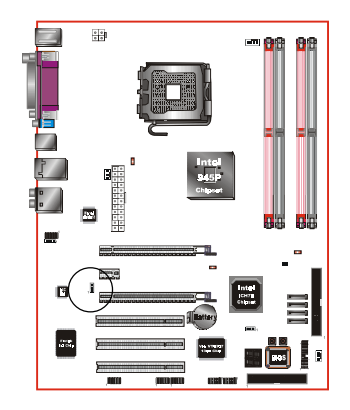

**JUSB:** USB S3 Wake up Jumper This jumper disconnects 5V standby voltage to USB devices. This means USB devices will not be able to wake-up the system from S3 (Suspend to RAM) power saving mode.

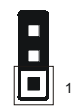

#### Settings:

1-2: Enabled (S3 enabled)

2-3: Disabled (No S3)

## 3-3 System Memory Configuration

The mainboard accommodates four 240-pin DDR2 DIMM sockets.

- Supports up to 4GB of 400/533/667MHz DDR2 SDRAM with 64-bit O/S.
- Supports dual channel memory interface.
- Supports non-ECC memory and non-Registered DIMMs only.
- SPD (Serial Presence Detect) scheme for DIMM detection support.
- Supports configurations defined in the JEDEC DDR2 DIMM specification only.

#### **Dual Channel interface:**

- Dual channel memory access offers increased system performance. <Figure 6> shows the logical memory layout for channel A and channel B.
- For dual channel to operate, both channel must be populated with same amount of memory, preferably of the same type.

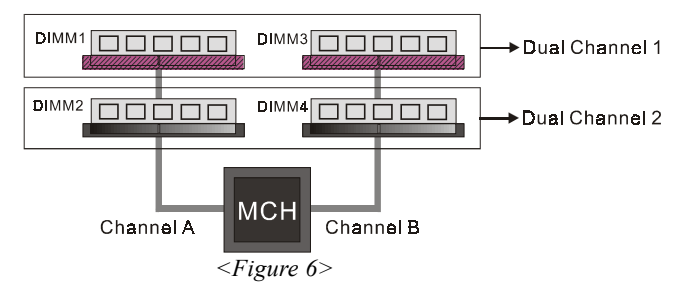

The four DIMM sockets are divided into two colors to help you identify the channel pairs <Figure 7>. Each dual channel pair has the same color, e.g. DIMM1 and DIMM3. **To obtain best performance, simply mount DIMM sockets of the same color.**

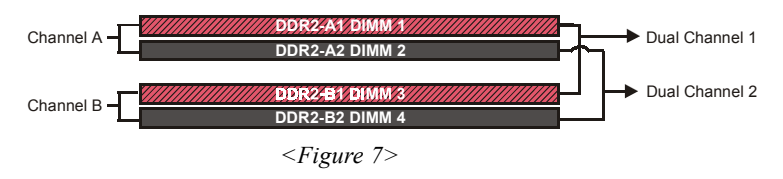

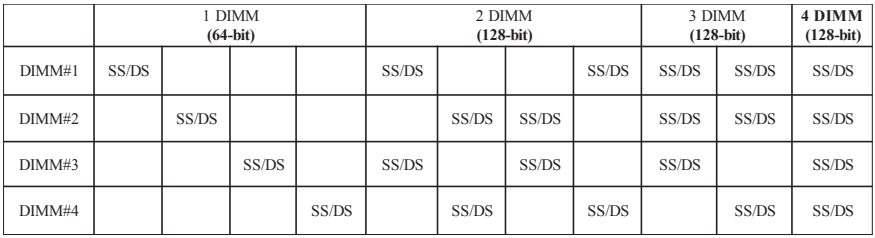

#### **Memory configurations supported:**

\* SS: Single-Sided DIMM, DS: Double-Sided DIMM

Note: Using non-compliant memory with higher bus speeds (overclocking) may severely compromise the integrity of the system.

#### **Memory Installation :**

To install, align the notch on the DIMM module with the connector.

Press straight down as shown in the figure below until the white clips close and the module fits tightly into the DIMM socket.

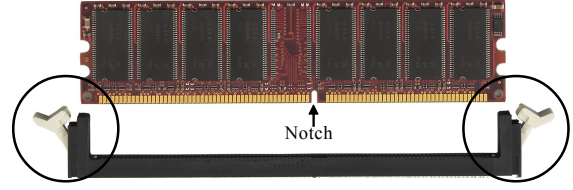

*<Figure 8>*

## 3-4 VGA Card Installation

## **IS Single VGA card Installation**

 To install a single VGA card in Single Mode, insert the VGA into the "PCI-EXP1" VGA slot. (labeled on the board)

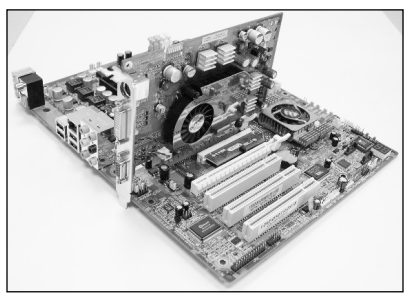

*<Figure 9>*

 When installing the VGA card, make sure the card edge connector is fully inserted into the slot and the clicker is locked properly.

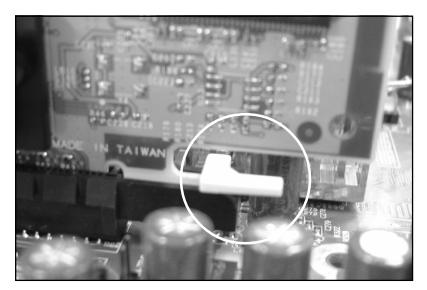

*<Figure 10>*

## **<b>EX** Dual VGA card Installation - GLI mode: (Graphics Link Interface)

This mainboard support GLI mode technology. GLI mode allows two PCI-Express VGA cards to be installed on the same mainboard to let you enjoy dual display experience. With this technology you can now expand your desktop space across two monitors or have independent display on each monitor. Since the both VGA cards run on the high speed PCI-Express bus, GLI mode offers better performance especially for secondary VGA card compared to previous dual display technologies.

 To install dual VGA card, insert both cards into PCI-E slots "PCI-E EXP1" and "PCI-E EXP3". Ensure the cards are secured properly using the clicker.

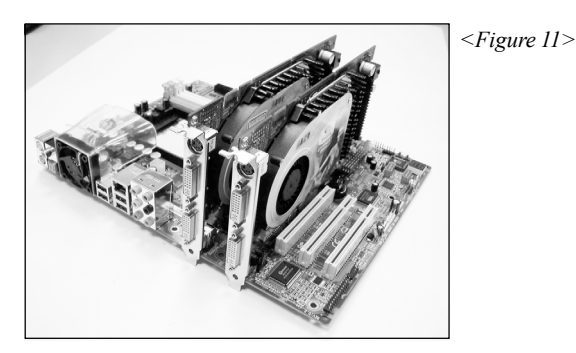

 To set up dual monitor display in Windows environment, right click on the desktop and select Properties. Select the Settings tab to display the window below.

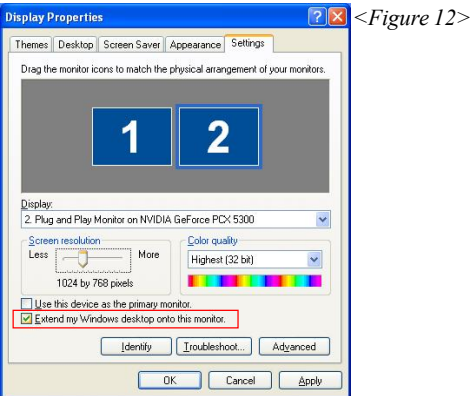

 Tick the checkbox "Extend my windows Desktop onto this monitor" and click "Apply". Dual display is now enabled.

## 3-5 Device Connectors

The I/O back panel for this mainboard is shown below. When installing the mainboard into the computer case, use the bundled I/O shield to protect this back panel.

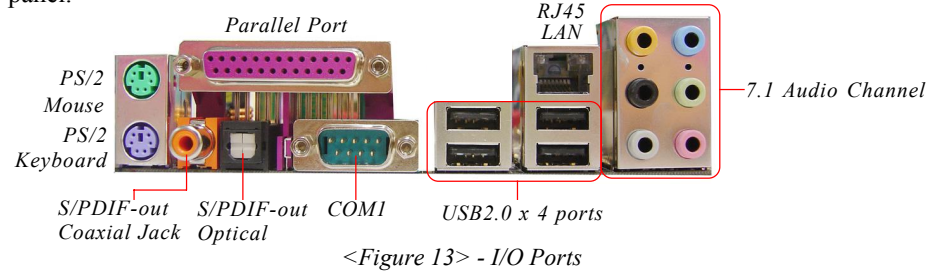

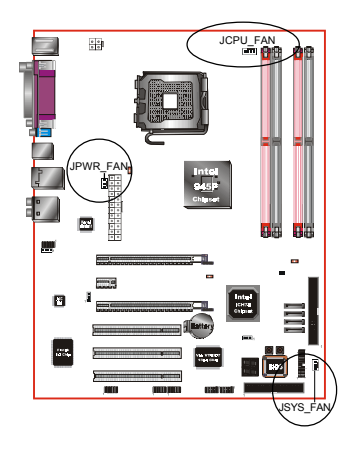

## **JCPU\_FAN / JPWR\_FAN / JSYS\_FAN:**

CPU/Power/Chassis Fan Power Connectors

- JCPU FAN: The CPU must be kept cool by using a heatsink with fan assembly.
- JPWR\_FAN: If you are installing an additional fan in the unit, connect to this fan connector.
- JSYS FAN: The chassis fan will provide adequate airflow throughout the chassis to prevent overheating the CPU.

#### JCPU\_FAN JPWR\_FAN JSYS\_FAN JPWR\_FAN Ground Ground Sense  $+12V$ Sense Ground +12V Control  $\left[\begin{array}{c}\n\text{Ground} \\
\text{Sense}\n\end{array}\right]$

This mainboard is equipped with intelligent fan speed control. Refer to the PC Health Status submenu of the BIOS.

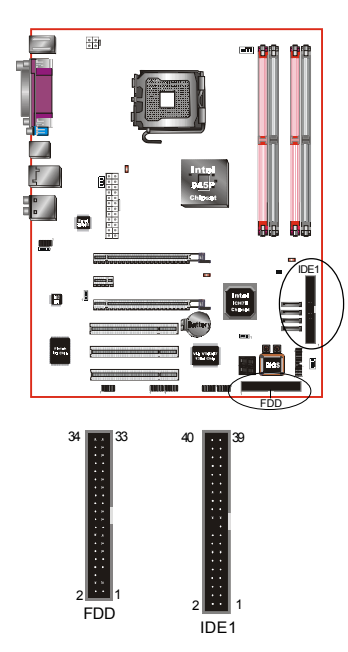

**FDD:** Floppy Controller Connector This connects to the floppy disk drive.

#### **IDE1:** ATA-66/100 IDE Connector

This mainboard is equipped with 1 IDE connectors to support up to 2 ATA-100 IDE drives.

It supports PIO and DMA mode operations for maximum data transfer rate of 100MB/sec per channel.

 When using two IDE drives on the same connector, one must be set to Master mode and the other to Slave mode. Refer to your disk drive user's manual for details.

**PW1:** 24-pin ATX Power Connector **PW12:** 4-pin ATX12V Power Connector The mainboard is equipped with a standard 24-pin ATX main power connector and a 4-pin +12V power connector for connecting an ATX12V power supply. The plugs of the power cables are designed to fit in only one orientation. Insert the plugs into the connectors until they fit in place.

**Caution: The PW1 and PW12 Power Connector must be used simultaneously.**

 The board requires a minimum of 400 Watt power supply to operate. Your system configuration (amount of memory, add-in cards, peripherals, etc.) may exceed this minimum power requirement. To ensure adequate power, for GLI mode use a 550 Watt or greater power supply.

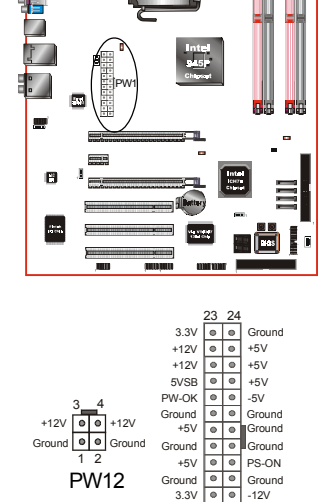

 $\frac{1}{2}$ PW<sub>12</sub>

1 11  $3.3V$   $\circ$   $\circ$   $3.3V$ PW1

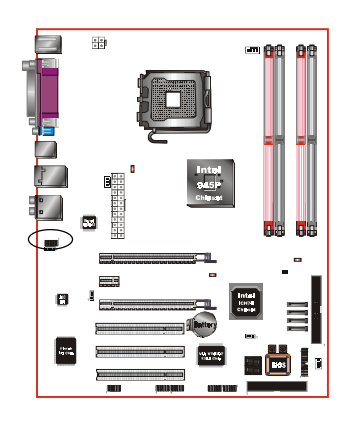

**CFPA**: Front Panel Audio Connector This audio connector connects to the audio jacks located on the front panel. Refer to your case manual to match the pin-out names.

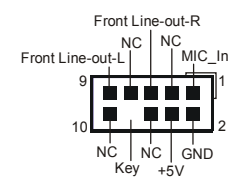

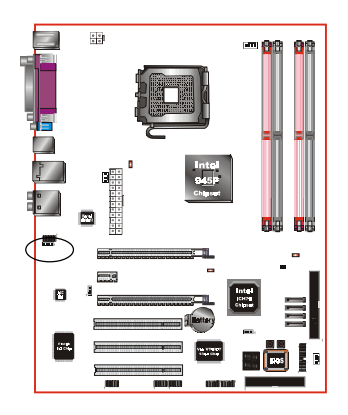

**CD-IN:** CD Audio\_IN Connector

The CD-IN connector is used to receive audio from a CD-ROM drive, TV tuner or MPEG card.

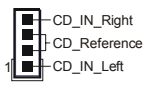

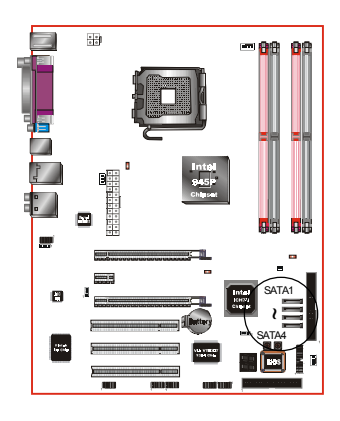

## **SATA1 ~ SATA4:** Four S-ATA II Connectors

These connectors enable you to connect Serial ATA HDDs or optical drives type.

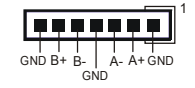

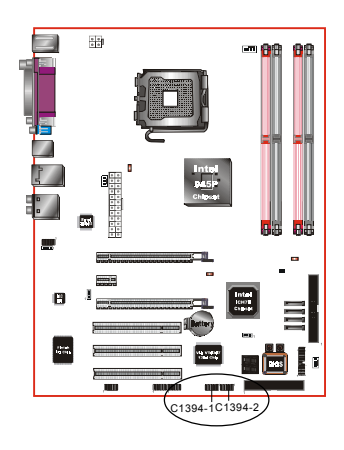

## **C1394-1 / C1394-2 :** (Optional)

IEEE 1394a (FireWire) Connectors

This mainboard has 2 IEEE 1394a ports. To use these ports, you need to attach the bundled 1394 bracket to these headers.

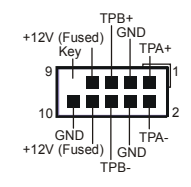

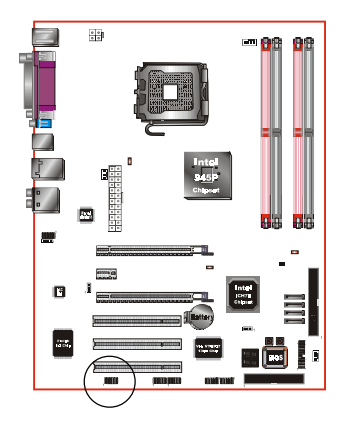

**COM2:** Serial Port Connector

The serial port can be used with modems, serial printers, remote display terminals, and other serial device.

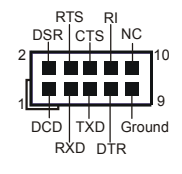

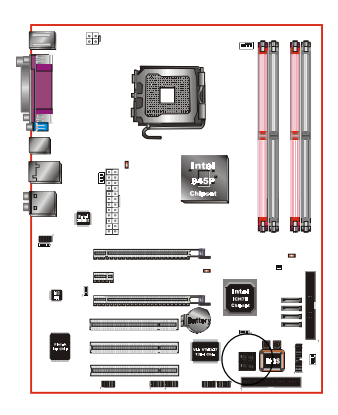

**CP80P:** Post Port Debug LED Provides two-digit POST code to show why the system fail to boot. Allows quick and easy optimization.

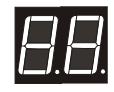

Post Port Debug 7-segment LED display (Refer to Appendix C for POST codes)

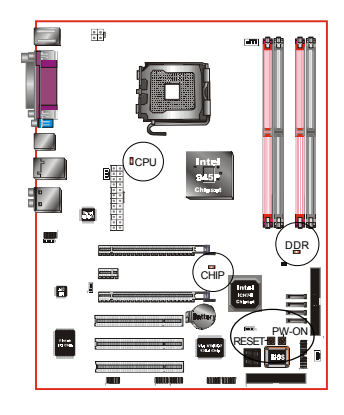

## **EZ-Button — RESET, PW-ON:**

These onboard buttons lets you turn on/off the system easily, it is especially handy for debugging or testing the system.

## **LEDION**:

Onboard LED indicators to show the power status of CPU, Chipset and DRAM. You know immediately where to look if the system fails to start.

# 畢 A. CUSB3 CUSB4

#### **CUSB3/CUSB4:** Four USB 2.0 ports

This mainboard includes additional USB2.0 ports, identified by 10-pin connector.

If you wish to use the additional USB ports, install the card-edge bracket to the system chassis then insert its cables to this 10-pin connector.

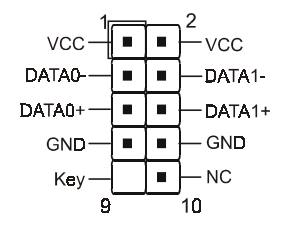

#### **CAUTION !**

If you purchased a separate USB cable make sure it has the same pin assignment. A different pin assignment may damage the system. If you need the USB cable, please contact our retailer.

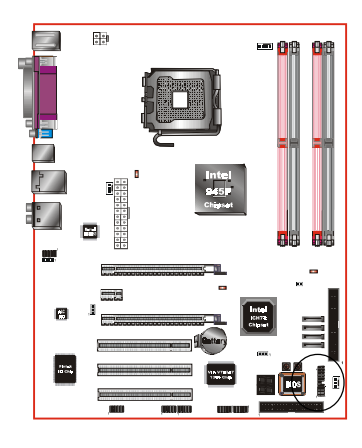

## **CFP**

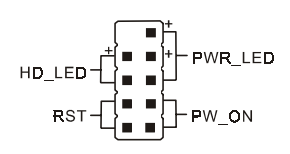

## **CFP:** Front Panel Connector

## **HD\_LED**

This LED will light up whenever the hard drive is being accessed.

## **PWR\_LED**

This connects to the power button of the system chassis

## **RST**

This switch allows you to reboot without having to power off the system thus prolonging the life of the power supply or system.

## **PW\_ON**

This is connected to the power button on the case. To use the Soft-Off by PWR-BTTN feature, refer to the Power Management Setup in the BIOS setup section of this manual.

## **CIR**

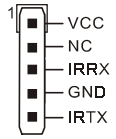

## **CIR:** IR connector

Connect the IrDA cable (if available) to this IR connector.

## **CSPK**

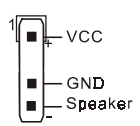

## **CSPK:** Speaker

Connect to the system's speaker for beeping

## 3-6 Thermo Stick Function

This mainboard is equipped with a digital thermometer capability to monitor any temperature. This is useful for measuring heat on peripherals such as VGA cards, hard disk drives, DIMMs or even on-board components such as chipset, MOSFETS, etc.

Thermo Stick consists of:

- 1) THM\_ST header located on the mainboard
- 2) Thermostick sensor cable with heat-tolerant adhesive sticker optionally bundled in the mainboard package
- 3) Thunder Probe software utility

## To setup Thermo Stick,

- 1. Insert the sensor cable to THM\_ST header on the mainboard
- 2. Using the adhesive sticker, affix the sensor head of the cable to your desired point of measure. e.g. the chipset as in the picture below. Trim the adhesive sticker to a suitable size so that it will not affect the heat dissipation of any heatsink.

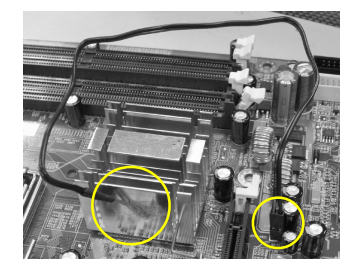

- 3. Ensure the cable is neatly tucked away from fans or other moving parts.
- 4.Install and run the Thunder Probe software. The temperature will be shown as below.

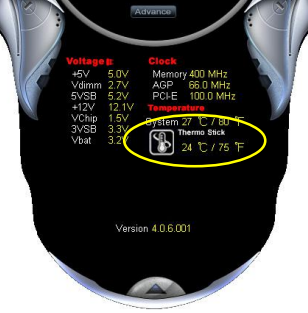

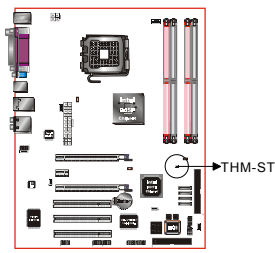

## 3-7 Power-On/Off (Remote)

This board has a 24-pin ATX and a 4-pin ATX12V power supply connector to support power supplies with **Remote On/Off** feature. The 4-pin ATX12V connector must be plugged in for the system to operate safely. The chassis power button should be connected to the mainboard front panel PW\_ON header.

You can turn off the system in two ways: by pressing the front panel power On/Off button or using the "Soft Off" function that can be controlled by an operating system such as Windows®XP/ME/2000/98.

- **Note: For maintaining the DDR SDRAM power during STR (ACPI S3) function, it is strongly recommended to use power supplies that have a +5VSB current of (>=) 2A. Please check the 5VSB's specification printed on the power supply's outer case.**
- **Note: The board requires a minimum of 400 Watt power supply to operate. Your system configuration (amount of memory, add-in cards, peripherals, etc.) may exceed this minimum power requirement. To ensure that adequate power, use a 550 Watt (or higher) power supply and recommend to use PSU that have 12V current total of (>=) 20A.**

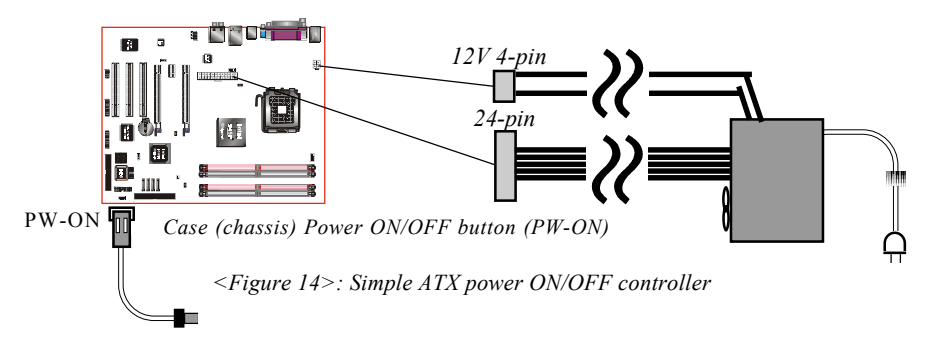

## 3-8 External Modem Ring-in Power ON

#### **Modem-Ring Power ON Function**

The mainboard supports External Modem Ring-in Power ON function. Once you connect an external modem to COM port, you can turn on the system through remote and host dial-up control.

## 3-9 ACPI S3 (Suspend To RAM) Function

This mainboard supports the STR (Suspend To RAM) power management scheme by maintaining the appropriate power states in the DDR SDRAM interface signals. The power source to the DDR SDRAM is kept active during STR (ACPI S3). Advanced Configuration Power Interface (ACPI) provides many Energy Saving Features for operating systems that support Instant ON and OuickStart<sup>™</sup> function.

- 1. To enable STR functionality to save system power :
	- a. Install ACPI certified add-on cards (such as VGA, LAN, and modem cards).
	- b. In BIOS, under Power Management Setup (refer to Section 4), select "ACPI Suspend Type: S3(STR)". If you have a USB mouse or keyboard, set "USB Resume from S3/S4" to "Enabled".
	- c. When in Windows, open the Control Panel Power Management application, and click the Advanced tab. In the Power buttons section, select "Stand By" from the drop-down lists.
- 2. To activate the STR function:
	- a. Click the START button and choose Shut Down.
	- b. In the Shut Down Windows dialog box, select the Stand By option to enter STR mode.

The following are the differences between STR power saving mode and Suspend (Power On Suspend) mode:

- a. STR is the most advanced Power Management mode.
- b. STR cuts all the power supplied to peripherals except to memory max. power saving.
- c. STR saves and keeps all on-screen data including any executed applications to DDR SDRAM.
- d. In STR mode, you must push the power button (connected to the onboard PW-On of CFP pin), click your USB mouse buttons, or press your USB keyboard keys to wake up your system to the last display.

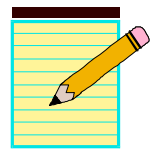

# Section 4 BIOS SETUP

## Main Menu

The ROM BIOS contains a built-in Setup program which allows user to modify the basic system configuration and hardware parameters. The modified data is stored in a battery-backed CMOS, so that data will be retained even when the power is turned off. In general, the information saved in the CMOS RAM will stay unchanged unless there is a configuration change in the system, such as hard drive replacement or a device is added.

It is possible for the CMOS battery to fail causing CMOS data loss. If this happens you will need install a new CMOS battery and reconfigure your BIOS settings.

The BIOS setup screen and description are for reference only, and may not exactly match what you see on your screen. The contents of BIOS are subject to change without notice. Please visit our website for BIOS updates.

#### **To enter the Setup Program :**

Power on the computer and press the <Del> key during the POST (Power On Self Test). The BIOS CMOS SETUP UTILITY opens. (Figure 1)

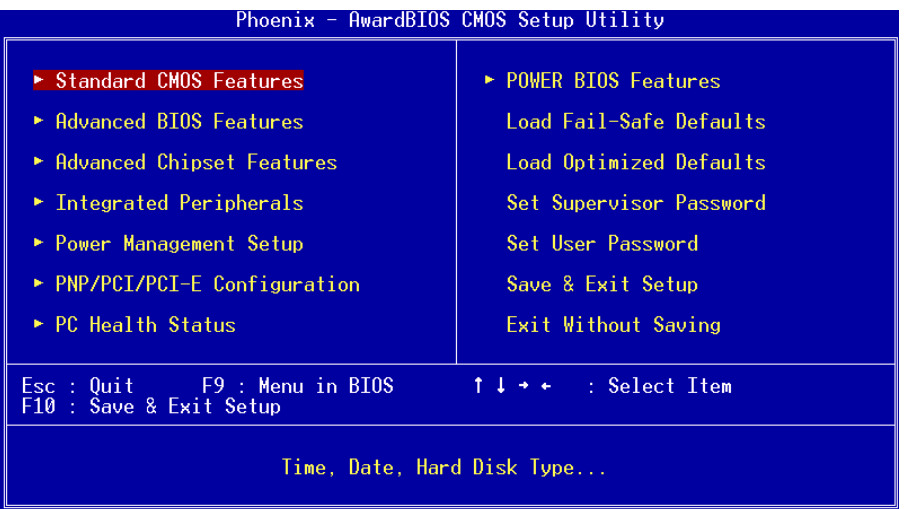

*Figure 1: CMOS Setup Utility*

## **BIOS**

The main menu displays all the major selection items. Select the item you need to reconfigure. The selection is made by moving the cursor (press any direction (arrow key ) to the item and pressing the 'Enter' key. An on-line help message is displayed at the bottom of the screen as the cursor is moved to various items which provides a better understanding of each function. When a selection is made, the menu of the selected item will appear so that the user can modify associated configuration parameters.

## 4-1 Standard CMOS Setup

Choose "STANDARD CMOS FEATURES" in the CMOS SETUP UTILITY Menu (Figure 2). Standard CMOS Features Setup allows the user to configure system settings such as the current date and time, type of hard disk drive installed, floppy drive type, and display type. Memory size is auto-detected by the BIOS and displayed for your reference. When a field is highlighted (use direction keys to move the cursor and the <Enter> key to select), the entries in the field can be changed by pressing the  $\langle PgDn\rangle$  or the  $\langle PgUp\rangle$  key.

| Phoenix - AwardBIOS CMOS Setup Utility<br>Standard CMOS Features                                                                                                    |                                                                                                    |                                                          |
|----------------------------------------------------------------------------------------------------|----------------------------------------------------------------------------------------------------|----------------------------------------------------------|
| $Date \ (mm:dd:yy)$                                                                                                    | Mon. $Jul 4 2005$                                                                                                    | Item Help                                                |
| Time (hh:mm:ss)<br>IDE Channel 0 Master<br>TDE Channel 0 Slave<br>IDE Channel 1 Master<br>IDE Channel 1 Slave<br>SATA Channel 1<br>$\blacktriangleright$ SATA Channel 2<br>$\blacktriangleright$ SATA Channel 3<br>► SATA Channel 4<br>Drive A<br>Halt On<br>Base Memory<br>Extended Memory<br>Total Memory | 10 : 21 : 56<br>[ None]<br>[ None]<br>[ None]<br>[ None]<br>[ None]<br>[ None]<br>[ None]<br>[ None]<br>[1.44M, 3.5 in.]<br>[All Errors]<br>640K<br>-1K<br>1024K | Menu Level<br>Change the day, month,<br>year and century |
| 1↓→←:Move Enter:Select<br>F5: Previous Values                                                                                                    | +/-/PU/PD:Value F10:Save<br>F6: Fail-Safe Defaults                                                                                                    | ESC:Exit F1:General Help<br>F7: Optimized Defaults       |

*Figure 2: Standard CMOS Setup*

#### **Notes:**

- If the hard disk Primary Master/Slave and Secondary Master/Slave are set to Auto, the hard disk size and model will be auto-detected.
- The "Halt On:" field is used to determine when the BIOS will halt the system if an error occurs.
# 4-2 Advanced BIOS Features

Selecting the "ADVANCED BIOS FEATURES" option in the CMOS SETUP UTILITY menu allows users to change system related parameters in the displayed menu. This menu shows all of the manufacturer's default values for the board. Pressing the [F1] key displays a help message for the selected item.

| Phoenix - AwardBIOS CMOS Setup Utility<br>Advanced BIOS Features                                                                                                    |                                                    |  |
|----------------------------------------------------------------------------------------------------|----------------------------------------------------|--|
| ► CPU Feature<br>[Press Enter]                                                                                                    | Item Help                                          |  |
| ► Hard Disk Boot Priority →<br>[Press Enter]<br>[Enabled]<br>CPU L1 & 2 Cache<br>CPU L3 Cache<br>[Enabled]<br>Hyper-Threading Technology[Enabled]<br>First Boot Device -<br>[Flopp]<br>[Hard Disk]<br>Second Boot Device<br>[LS120]<br>Third Boot Device<br><b>Enabledl</b><br>Boot Other Device<br>Boot Up Floppy Seek<br>[Enabled]<br>Boot Up NumLock Status<br>[0n]<br>[Setup]<br>Security Option<br><b>APIC Mode</b><br>[Enabled]<br>HDD S.M.A.R.T. Capability [Disabled]<br>Full Screen LOGO Show [Enabled] | Menu Level                                         |  |
| 1↓→←:Move Enter:Select +/-/PU/PD:Value F10:Save<br>F5: Previous Values<br>F6: Fail-Safe Defaults                                                                                                    | ESC:Exit F1:General Help<br>F7: Optimized Defaults |  |

*Figure 3: BIOS Features Setup*

### **CPU Feature**

This field is available only for Pentium® CPU with Prescott core.

# **Hard Disk Boot Priority**

This item allows you to select the hard disk boot priority.

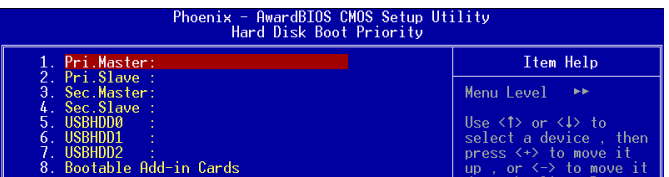

# **CPU L1 & L2 Cache**

This controls the status of the processor's internal Level One and Level Two cache. Options: Enables, Disabled.

# **BIOS**

### **CPU L3 Cache**

This controls the status of the processor's internal Level Three cache. Options: Enables, Disabled.

### **Hyper-Threading Technology**

Enables the CPU Hyper-Threading Technology. Options: Enables, Disabled.

 **It is recommend to enable Hyper-Threading Technology on system with Windows XP and Linux 2.4 and disabling it for legacy OS.**

### **First /Second/Third/Other Boot Device**

The BIOS attempts to load the operating system from the devices in the sequence selected in these items.

Options: Floppy, LS120, Hard Disk, CDROM, ZIP100, USB-FDD, USB-CDROM, LAN, Disabled.

### **Boot Other Device**

When enabled, the system searches all other possible locations for an operating system if it fails to find one in the devices specified under the first, second, and third boot devices.

Options: Enabled, Disabled.

### **Boot Up Floppy Seek**

If this item is enabled, it checks the size of the floppy disk drives at start-up time. You don't need to enable this item unless you have a legacy diskette drive with 360K capacity.

Options: Enabled, Disabled.

### **Boot Up NumLock Status**

This controls the state of the NumLock key when the system boots. The default is On. **On**: The keypad acts as a 10-key pad.

**Off**: The keypad acts like cursor keys.

### **Security Option**

This category allows you to limit access to the System and Setup, or just to Setup. The default is Setup.

- **System**: The system will not boot and access to Setup will be denied unless the correct password is entered at the prompt.
- **Setup**: The system will boot, but access to Setup will be denied unless the correct password is entered at the prompt.

**Page 4-4**

### **APIC Mode**

This item allows you to enable APIC (Advanced Programmable Interrupt Controller) functionality. APIC is an Intel chip that provides symmetric multiprocessing (SMP) for its Pentium systems.

Options: Enabled, Disabled.

### **HDD S.M.A.R.T. Capability**

The S.M.A.R.T. (Self-Monitoring, Analysis, and Reporting Technology) system is a diagnostics technology that monitors and predicts device performance. S.M.A.R.T. Software resides on both the disk drive and the host computer. If a device failure is predicted, the host software, through the Client WORKS S.M.A.R.T applet, warns the user of the impending condition and advises appropriate action to protect the data. Options: Enabled, Disabled.

### **Full Screen LOGO Show**

This item allows you determine Full Screen LOGO display during POST. Options: Enabled, Disabled.

# 4-3 Advanced Chipset Features

Choose the "ADVANCED CHIPSET FEATURES" option in the CMOS SETUP UTILITY menu to display following menu.

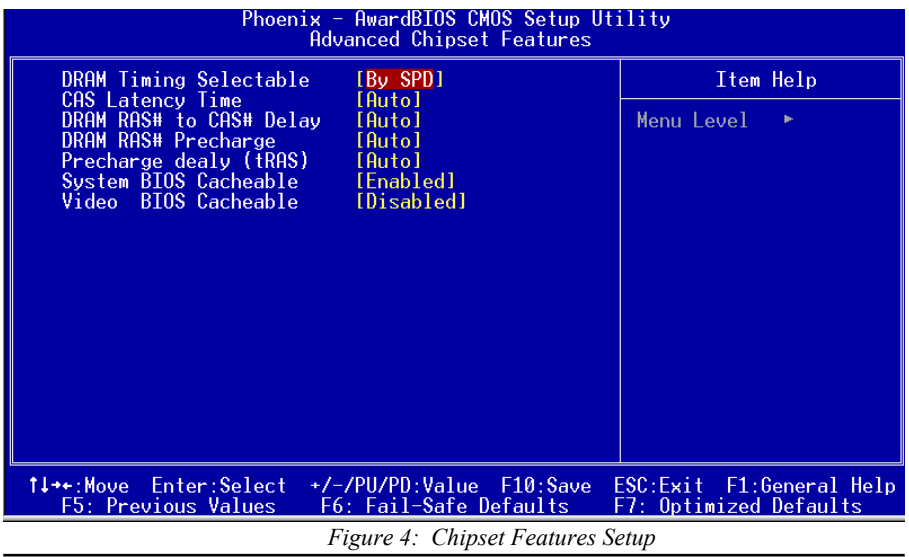

**Page 4-5**

# **BIOS**

### **DRAM Timing Selectable**

For setting DRAM Timing, select By SPD to follow Intel PC DDR SDRAM Serial Presence Detect Specification. Options: Manual, By SPD.

### **CAS Latency Time**

This item specifies the number of clock cycles needed after a Column Address Strobe (CAS) signal before data can be read.

Options: 5, 4, 3, 6, Auto.

#### **DRAM RAS# to CAS# Delay**

This item sets the timing parameters for the system memory such as the CAS (Column Address Strobe) and RAS (Row Address Strobe). Options: 2, 3, 4, 5, 6, Auto.

#### **DRAM RAS# Precharge**

This item refers to the number of cycles required to return data to its original location to close the bank or the number of cycles required to page memory before the next bank activate command can be issued.

Options: 2, 3, 4, 5, 6, Auto.

#### **Precharge Delay (tRAS)**

This item specifies the number of clock cycles needed after a bank active command before a precharge can occur (sets the minimum RAS pulse width.). Options: Auto,  $4 \sim 15$ .

#### **System BIOS Cacheable**

This item allows the system BIOS to be cached in memory for faster execution. Options: Disabled, Enabled.

#### **Video BIOS Cacheable**

This item allows the video BIOS to be cached in memory for faster execution. Options: Disabled, Enabled.

# 4-4 Integrated Peripherals

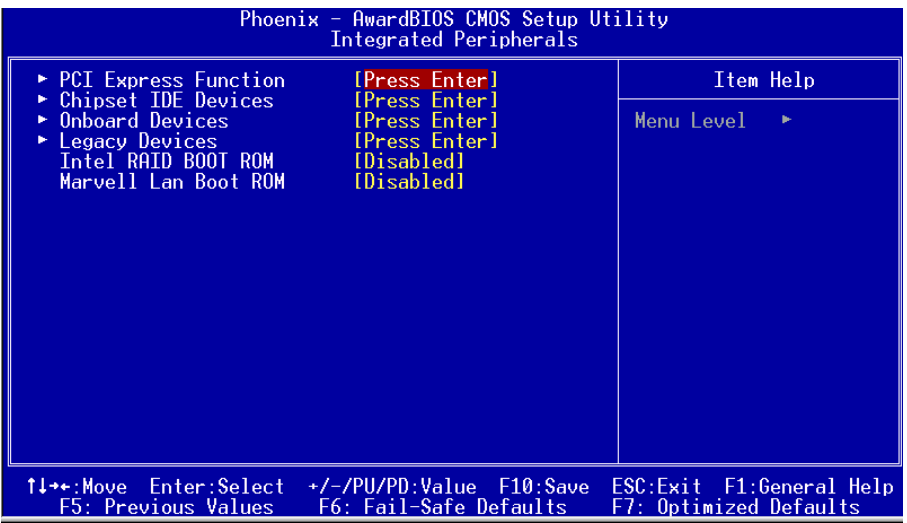

*Figure 5: Integrated Peripherals*

### **Intel RAID Boot ROM**

Set this to enabled to setup RAID driver.

Options: Enabled, Disabled.

#### **Marvell Lan Boot ROM**

Enable/disable the onboard Marvell Lan Boot ROM for booting from LAN. Options: Enabled, Disabled.

# *PCI Express Function*

Scroll to PCI Express Function and press <Enter>. The following screen appears:

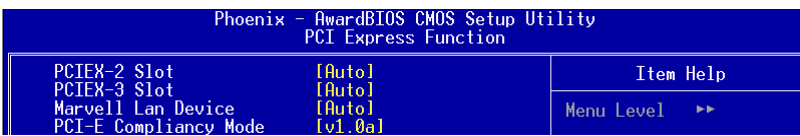

### **PCIEX-2 Slot / PCIEX-3 Slot**

PCI-E device disabled function. Options: Auto, Enabled, Disabled.

# **Marvell Lan Device**

Onboard LAN device control function. Options: Auto, Enabled, Disabled.

# **BIOS**

### **PCI-E Compliancy Mode**

Allows you to select the PCI-E compliancy mode.

Options: V1.0a, V1.0.

### *Chipset IDE Devices*

Scroll to Chipset IDE Devices and press  $\leq$ Enter $\geq$ . The following screen appears:

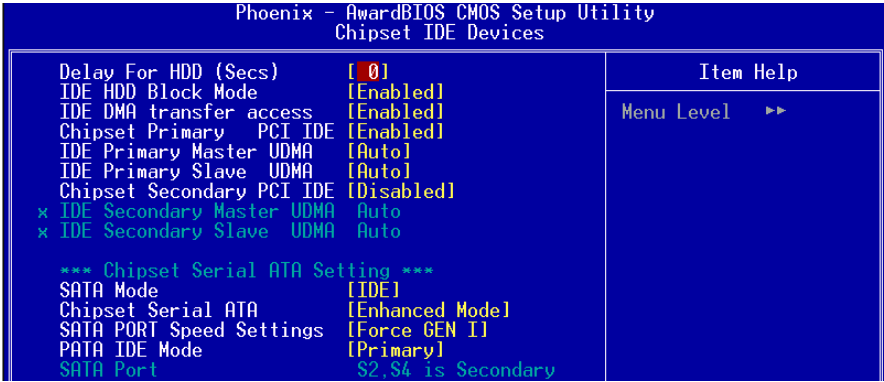

#### **Delay For HDD (Secs)**

This item allows you to set longer time stand by before system Scan HDD at post screen. Some HDD may need a longer stand by time before it can be detected. Options:  $0 \sim 15$ .

#### **IDE HDD Block Mode**

IDE Block Mode allows the controller to access blocks of sectors rather than a single sector at a time. The default is Enabled.

Options: Enabled, Disabled.

#### **IDE DMA transfer access**

Automatic data transfer between system memory and IDE device with minimum CPU intervention. This improves data throughput and frees CPU to perform other tasks. Options: Enabled, Disabled.

#### **Chipset Primary (Secondary) PCI IDE**

The mainboard supports one channel of ordinary IDE interface. Select "Enabled" to activate each channel separately.

 If you do not use the onboard IDE connector, set the Chipset Primary (Secondary) PCI IDE to "Disabled".

### **IDE Primary/Secondary Master/Slave UDMA**

Select the mode of operation for the IDE drive. Ultra DMA-33/66/100 implementation is possible only if your IDE hard drive supports it and the operating environment includes a DMA driver. If your hard drive and your system software both support Ultra DMA-33/66/100, select Auto to enable UDMA mode by BIOS. Options: Auto, Disabled.

# \*\*\* **Chipest Serial ATA Setting \*\*\***

# **SATA Mode**

This item allows you to select Serial ATA Mode. Options: IDE, RAID, AHCI.

> **O/S driver for this RAID feature is available only for Windows XP, please check future updates for other O/S support.**

### **Chipest Serial ATA**

This sets the mode of SATA. Combined mode will force SATA to replace one of the traditional IDE Primary or Secondary ports. Enhanced mode allows Serial ATA to work simultaneously with Parallel -ATA.

Options: Disabled, Auto, Combined Mode, Enhanced Mode, SATA Only.

# **SATA Port Speed Settings**

This item allows you to select Serial ATA port speed. Options: Force GEN I-->1.5Gbps, Force GEN II-->3.0Gbps.

# **PATA IDE Mode**

This option is available only when Chipset Serial ATA is in Combined mode. Assigning "Primary" will make PATA IDE the Primary port and the remaining SATA as Secondary port. Similarly, assigning "Secondary" will make PATA IDE the Secondary port and SATA as Primary port.

Options: Primary, Secondary.

### *Onboard Devices Setup*

Scroll to Onboard Devices Setup and press <Enter>. The following screen appears:

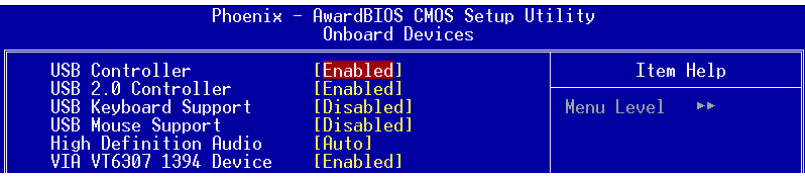

#### **USB Controller**

Enables the USB controller. Options: Disabled, Enabled.

#### **USB 2.0 Controller**

Enables the EHCI (USB2.0) controller.

Options: Disabled, Enabled.

#### **USB Keyboard Support**

Enable/Disable support for USB keyboard under DOS. Options: Auto, Enabled, Disabled.

#### **USB Mouse Support**

Enable/Disable support for USB mouse under DOS. Options: Enabled, Disabled.

#### **High Definition Audio (Intel® High Definition Audio Controller)**

This item allows you disable the on-chip Audio. Options: Auto, Disabled.

#### **VIA VT6307 1394 Device**

Enables the onboard 1394 feature. Options: Enabled, Disabled.

# *Legacy Devices*

Scroll to Legacy Devices and press <Enter>. The following screen appears:

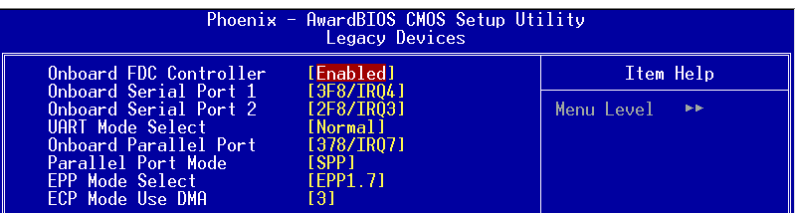

### **Onboard FDC Controller**

Select "Enabled" if you wish to use onboard floppy disk controller (FDC). If you install an external FDC or the system has no floppy drive, select "Disabled "in this field. Options: Enabled, Disabled.

### **Onboard Serial Port 1/2**

Select an address and corresponding interrupt for the first and second serial ports. Options: 3F8/IRQ4, 2E8/IRQ3, 3E8/IRQ4, 2F8/IRQ3, Disabled, Auto.

### **UART Mode Select**

This field configures the 2nd serial port for IR application. Select the required IR protocol or select "Normal" to disable IR mode. Options: Normal, IrDA and ASKIR.

### **Onboard Parallel Port**

This field allows the user to configure the LPT port. Options: 378/IRQ7, 278/IRQ5, 3BC/IRQ7, Disabled.

# **Parallel Port Mode**

This field allows the user to select the parallel port mode. Options: SPP, EPP, ECP, ECP+EPP.

### **EPP Mode Select**

This field allows the user to select the EPP mode for parallel port mode. Options: EPP1.9, EPP1.7.

# **ECP Mode USE DMA**

This field allows the user to select DMA1 or DMA3 for the ECP mode. Options: DMA1, DMA3.

# 4-5 Power Management Setup

Choose the "POWER MANAGEMENT SETUP" in the CMOS SETUP UTILITY to display the following screen. This menu allows the user to modify the power management parameters and IRQ signals. In general, these parameters should not be changed unless it's absolutely necessary.

| Phoenix - AwardBIOS CMOS Setup Utility<br>Power Management Setup                                                                                                    |                                                                                                    |                                                    |  |
|----------------------------------------------------------------------------------------------------|----------------------------------------------------------------------------------------------------|----------------------------------------------------|--|
| ACPI Suspend Type                                                                                                    | [S1(P0S)]                                                                                                    | Item Help                                          |  |
| POWER ON Function<br>PWRON After PWR-Fail<br><b>PCI Express PME</b><br>Power Management<br>Video Off Method<br>Suspend Mode<br>HDD Power Down<br>Soft-Off by PWR-BTTN<br>Wake-Up by PCI card<br>Power On by Ring<br>x USB Wake-Up From S3<br>Resume by Alarm<br>x Date(of Month) Alarm<br>x Time(hh:mm:ss) Alarm<br>x S3 KBC Wake-up Function | [Disabled]<br>[Off]<br>[Enabled]<br>[User Define]<br>[DPMS]<br>[Disabled]<br>[Disabled]<br>[Instant-Off]<br>[Disabled]<br>[Disabled]<br>Disabled<br>[Disabled]<br>0:0:0:0<br><b>AnyKey</b> | Menu Level                                         |  |
| 1↓→←:Move Enter:Select<br>F5: Previous Values —                                                                                                    | +/-/PU/PD:Value F10:Save<br>F6: Fail-Safe Defaults                                                                                                    | ESC:Exit F1:General Help<br>F7: Optimized Defaults |  |

*Figure 6: Power Management*

#### **ACPI Suspend Type**

This item allows you to select S1(Power-On-Suspend) or S3(Suspend-To-RAM) function. When set to "S3(STR)" or "S1&S3" the following two fields become available. Options: S1(POS), S3(STR), S1&S3.

#### **POWER ON Function**

Enables computer power on by the keypress activity. Options: Disabled, Any key, Mouse, Both (Any key+Mouse).

#### **PWRON After PWR-Fail**

This item enables your computer to automatically restart or return to its last operating status after power returns from a power failure.

**Off:** The system stays off after a power failure. **Former-Sts:** The system returns to the state it was in just prior to the power failure.

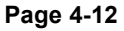

### **PCI Express PME**

PCI-E device PME function. Options: Enabled, Disabled.

#### **Power Management**

Use this to select your Power Management selection. The default is User define.

**Max. saving**: Maximum power savings. Inactivity period is 1 minute in each mode.

**Min. saving**: Minimum power savings. Inactivity period is 1 hour in each mode.

**User define**: Allows user to define PM Timers parameters to control power saving mode.

### **Video Off Method**

This option allows you to select how the video will be disabled by the power management. The default is V/H Sync + Blank

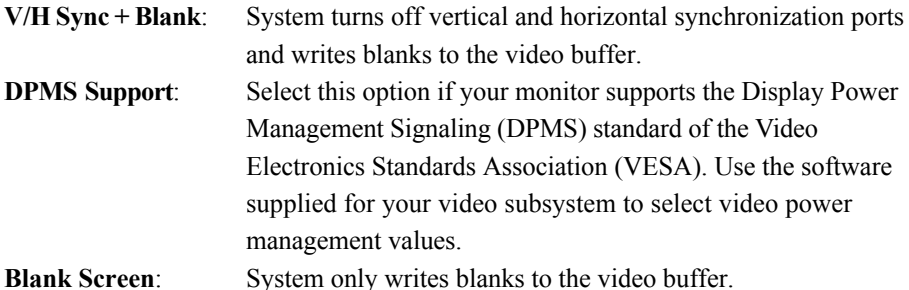

#### **Suspend Mode**

Automatically, shuts off all devices except the CPU after a preset period of system inactivity.

Options: Disabled, 1 , 2, 4 ,6, 8, 10, 20, 30, 40 min and 1 hour .

### **HDD Power Down**

Powers down the hard disk drive after a preset period of system inactivity. Options: Disabled,  $1 \sim 15$  Min.

### **Soft-Off by PWR-BTTN**

Use this to select your soft-off function. The default is Instant Off.

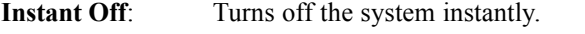

**Delay 4 Second** : Turns off the system after a 4 second delay. If momentary press of button, the system will go into Suspend Mode. To wake the system, press the power button again.

# **BIOS**

### **Wake-Up by PCI Card**

An input signal form PME on the PCI card awakens the system from S3 suspend state.

Options: Enabled, Disabled.

### **Power On by Ring**

When enabled, any modem activity awakens the system from soft-off state. Options: Enabled, Disabled.

### **USB Wake-Up From S3**

This item allows a USB device to wake-up the system from S3 suspend state. Options: Enabled, Disabled.

### **Resume By Alarm**

When set to Enable alarm resume, you can set the date (of month) and time (hh:mm: ss), that will awaken a system which has been powered down. Options: Enabled, Disabled.

### **S3 KB Wake-up Function**

This determines whether or not to enable keyboard/mouse activity to awaken the system from S3(STR) or S1&S3.

Options: Disabled, Any key, Mouse, Both (Any key+Mouse).

# 4-6 PNP/PCI Configuration

This page lets the user to modify the PCI IRQ signals when various PCI cards are inserted.

**WARNING: Conflicting IRQ's may cause system unable to locate certain devices.**

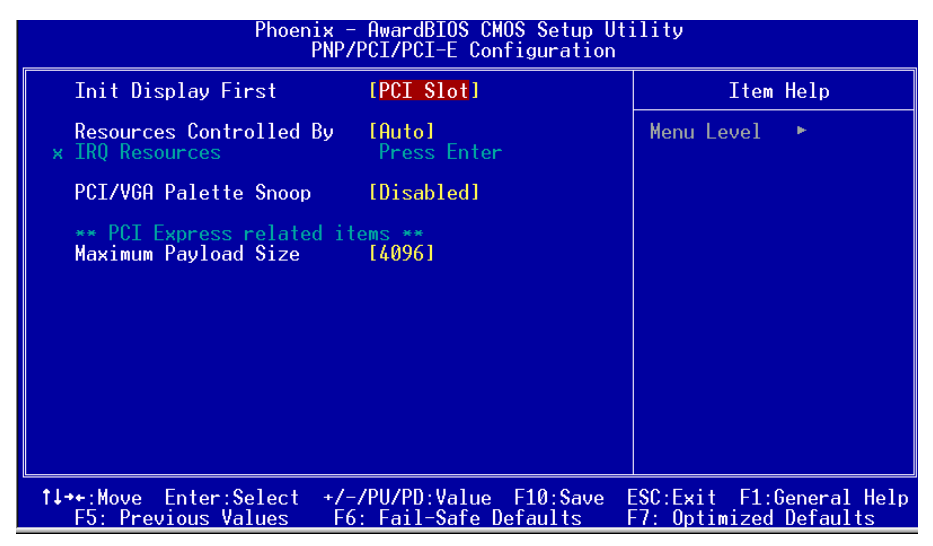

*Figure 7: PNP/PCI Configuration Setup*

### **Init Display First**

This item is used to select whether to initialize the PCI-E or PCI first when the system boots.

Options: PCI Slot, PCIEx.

### **Resources Controlled By**

Determines what controls system PNP/PCI resources. The default is Auto (ESCD).

- **Manual**: PNP Card's resources are controlled manually. The "IRQ Resources" field becomes available and you can set which IRQ-X and DMA-X are assigned to PCI and onboard devices.
- **Auto**: BIOS assigns the interrupt resource automatically.

### **PCI/VGA Palette Snoop**

This item is designed to overcome problems that may be caused by some nonstandard VGA cards.

Options: Enabled, Disabled.

# \*\*\* **PCI Express related items \*\*\***

#### **Maximum Payload Size**

Set maximum TLP payload size for the PCI Express devices. The unit is byte. Options: 128, 256, 512, 1024, 2048, 4096.

#### **Interrupt requests are shared as shown below:**

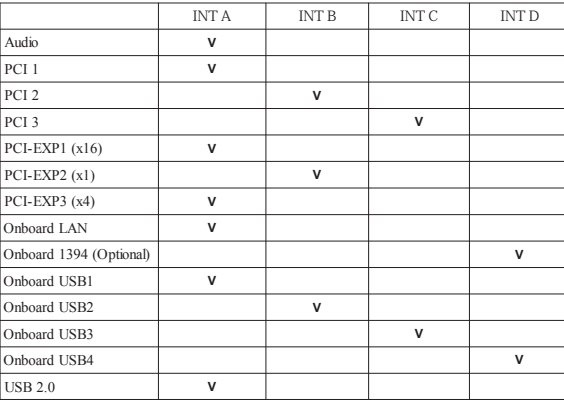

#### **IMPORTANT!**

When using PCI cards on shared IRQ slots, make sure its drivers support "Shared IRQ", or that the cards do not need IRQ assignments. IRQ conflicts between the two PCI groups will make the system unstable or cards inoperable.

# 4-7 PC Health Status

| Phoenix - AwardBIOS CMOS Setup Utility<br><b>PC Health Status</b>                                                                                                    |                                                    |  |
|----------------------------------------------------------------------------------------------------|----------------------------------------------------|--|
| <b>IPress Enterl</b><br><b>SmartFan Function</b>                                                                                                    | Item Help                                          |  |
| Show PC Health in POST [Enabled]<br>Current CPU Temperature 40°C/104°F<br>Current System Temp. 35°C/ 95°F<br>Thermo Stick Temperature 35°C/ 95°F<br>Current CPU Fan Speed 4297 RPM<br>Current Chassis Fan Speed<br>0 RPM<br>Current Power Fan Speed 4178 RPM<br>$VCC + 5V$<br>4.87 V<br>VDimm<br>. 1.84 V<br>5VSB<br>+12 V<br>Chipset Voltage<br>- 1 - 41<br>1 35 V<br>VCore<br>3VSB<br>3.28 V<br>2.99V<br>VBAT<br>ACPI Shutdown Temperature [Disabled] | Menu Level                                         |  |
| 1↓→←:Move Enter:Select +/-/PU/PD:Value F10:Save<br>F5: Previous Values — F6: Fail-Safe Defaults —                                                                                                    | ESC:Exit F1:General Help<br>F7: Optimized Defaults |  |

*Figure 8: PC Health Status*

### **Show PC Health in POST**

When this function is enabled the PC Health information is displayed during the POST (Power On Self Test).

Options: Enabled, Disabled.

# **Current System/CPU Temperature**

Displays the current system/CPU temperature.

### **Thermo Stick Temperature**

Displays the current thermo Stick temperature.

### **Current CPU/Chassis/Power FAN Speed**

Displays the current speed of the CPU, chassis, and power fan speed in RPMs.

### **VDimm**

The voltage level of the DRAM.

**Chipset Voltage** The voltage level of chipset.

**Vcore** The voltage level of the CPU (Vcore).

**+12V, VCC, 5VSB, 3VSB** The voltage level of the switching power supply.

# **VBAT**

The voltage level of the battery.

# **ACPI Shutdown Temperature**

This is the temperature that the computer will turn off the power to combat the effects of an overheating system. (requires ACPI to be enabled in Power Management BIOS and ACPI compliant operating system.) The default is Disabled. Options available are  $60^{\circ}$ C/140 $^{\circ}$ F to 95 $^{\circ}$ C/203 $^{\circ}$ F in increments of 5 $^{\circ}$ C.

### *SmartFan Function*

Scroll to SmartFan Function and press <Enter>. The following screen appears:

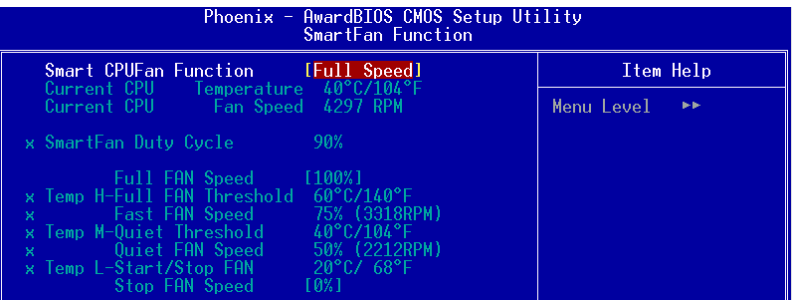

### **Smart CPU FAN Function**

This item selects how the fan speed should be set. Full speed fixes fan speed at100% duty cycle. Control the Fan by Duty-Cycle directly. By Temperature calculates the fan speed according to different temperature range.

To use By Temperature setting, refer to the example below to set the temperature and duty cycle.

### **Current CPU Temperature/Fan Speed**

Display the current CPU Temperature/Fan speed.

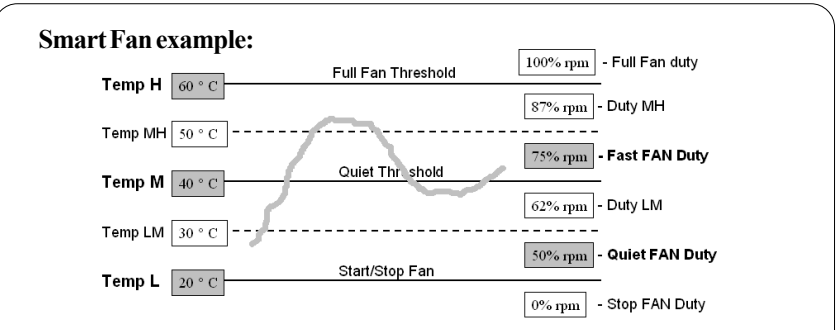

- Only need to set the items in gray. The system will automatically calculate intermediate temperature Temp LM and Temp MH and the corresponding Duty LM and Duty MH.
- How effective Smart CPU Fan is will depend on fan design. Most fans have built-in thermistor and may self adjust its speed. Some fans have very limited duty cycle range open to fan control.
- For best results use the bundled Thunder Probe Software to tune your fan.

# 4-8 Power BIOS Features

This page lets you adjust various parameters to obtain improved performance for overclocking.

**Warning**: Overclocking requires expert knowledge and risks permanent damage to system components. We recommend you leave these parameters at their default values for proper operation.

| Phoenix - AwardBIOS CMOS Setup Utility<br><b>POWER BIOS Features</b>                                                                                                    |                                                                                                    |                                                    |
|----------------------------------------------------------------------------------------------------|----------------------------------------------------------------------------------------------------|----------------------------------------------------|
| Spread Spectrum Modulated [Disabled]                                                                                                    |                                                                                                    | Item Help                                          |
| Watch Dog Function<br>CPU CLOCK/SPEED<br>Real time Turbo Mode<br>PCI Express Freq Control [Auto]<br><b>PCI Express Freq</b><br>System Memory Frequency<br>CPU Clock Ratio<br>► Voltage Adjust Menu | [Enabled]<br>[200]<br>$\Gamma$ 2MHz=>202MHz $\Gamma$<br>[100]<br>$[AUTO->DDRII-667]$<br>[12X]<br>[Press Enter] | Menu Level                                         |
| 1↓→←:Move Enter:Select +/-/PU/PD:Value F10:Save<br><b>F5: Previous Values</b>                                                                                                    | F6: Fail-Safe Defaults                                                                                         | ESC:Exit F1:General Help<br>F7: Optimized Defaults |

*Figure 9: PowerBOIS Features*

### **Spread Spectrum Modulated**

If you enable spread spectrum, it can significantly reduce the EMI (ElectroMagnetic Interference) generated by the system.

Options: Enabled, Disabled.

# **Watch Dog Function**

If you select "Enabled" and overclock fail before POST code 26h, the system will reset automatically by default configuration.

Options: Enabled, Disabled.

# **CPU CLOCK/SPEED**

Enables you to increment the CPU's clock generator at 1MHz step. This works together with CPU Clock Ratio (below) to set the CPU operating frequency.

CPU Clock Generator x CPU Clock Ratio = CPU Frequency

For example, if you have a processor that is rated at 2.4GHz and the clock generator is 200MHz, then 200MHz  $x 12 = 2.4$ GHz

Press <Enter> to display the following screen:

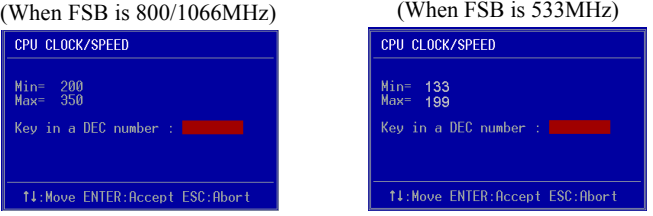

Key in the DEC (decimal) number for the CPU CLOCK/SPEED.

 Overclocking failure will cause no display on the monitor. To overcome this switch off the power supply and switch on again. Restart the system, press and hold **<***Insert>* key. This will revert the BIOS to default or initial setting.

### **Real Time Turbo Mode**

This sets a value CPU Clock generator when the system is experiencing a heavy load. Options:  $0 \sim 31$ .

### **PCI Express Freq Control**

Enables you to control the PCI Express Frequency.

"Enabled" allows you to fine tune its frequency at 1MHz steps using the next selection item below. Selecting "Disabled" will lock the PCI-E frequency at 100MHz. "Auto" will increment the PCI-E frequency by a prefixed value according to FSB.

Options: Auto, Enabled, Disabled.

### **PCI Express Freq**

Enables you to subtle tune the PCI Express frequency at increments of 1MHz step. Press <Enter> to display the following screen:

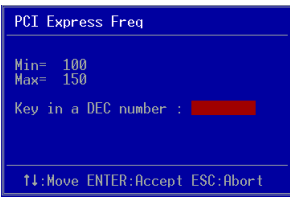

Key in the DEC (decimal) number for the PCI Express subtle tuning.

### **System Memory Frequency**

Enables you to select a ratio of the DDR2 DRAM to match the installed DRAM frequency. We recommend that you leave this item at the default value. Options available depend on system FSB.

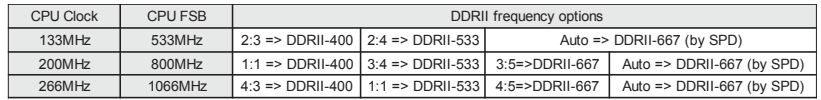

### **CPU Clock Ratio**

Use this item to select a multiplier to set the CPU frequency. See CPU CLOCK/ SPEED item above for explanation. If your CPU multiplier is locked this option will be unavailable.

### *Voltage Adjust Menu*

Scroll to Voltage Adjust Menu and press <Enter>. The following screen appears:

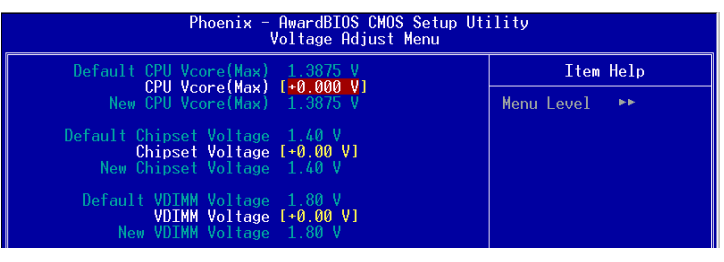

**In the following items, "Default Voltage" indicates the original factory value, and "New Voltage" indicates the value that you assign.**

# **CPU Vcore Voltage**

This item allows you to adjust the CPU Vcore voltage.

Options: -1.000V to +0.2875V in 0.0125V increments. We recommend that you leave this at the default value.

# **Chipset Voltage**

This item allows you to adjust the Chipset voltage.

Options: -0.00V to +0.30V in 0.1V increments. We recommend that you leave this at the default value.

# **BIOS**

#### **VDIMM Voltage**

This item allows you to adjust the DIMM slot voltage.

Options:  $+0.00V$  to  $+0.35V$  in 0.05V increments. We recommend that you leave this at the default value.

# 4-9 Defaults Menu

Selecting "Defaults" from the main menu shows you two options which are described below

### **Load Fail-Safe Defaults**

When you press <Enter> on this item you get a confirmation dialog box:

```
 Load Fail-Safe Defaults (Y/N) ? N
```
Pressing 'Y' loads the BIOS default values for the most stable, minimal-performance system operations.

### **Load Optimized Defaults**

When you press <Enter> on this item you get a confirmation dialog box:

```
 Load Optimized Defaults (Y/N) ? N
```
Pressing 'Y' loads the default values that are factory settings for optimal performance system operations.

# 4-10 Supervisor/User Password Setting

This function lets you set either Supervisor or User Password, or both, to prevent unauthorized changes to BIOS menus.

**supervisor password:** full rights to enter and change options of the setup menus.

**user password:** only enter but no rights to change options of the setup menus.

When you select this function, the following message will appear at the center of the screen to assist you in creating a password.

# ENTER PASSWORD:

Type the password, up to eight characters in length, and press <Enter>. The password typed now will clear any previously entered password from CMOS memory. You will be asked to confirm the password. Type the password again and press <Enter>. You may also press  $\leq$ Esc $>$  to abort the selection and not enter a password.

To disable a password, just press <Enter> when you are prompted to enter the password. A message will confirm the password will be disabled. Once the password is disabled, the system will boot and you can enter Setup freely.

# PASSWORD DISABLED.

When a password has been enabled, you will be prompted to key in each time you enter Setup. This prevents an unauthorized person from changing any part of your system configuration.

Additionally, when a password is enabled, you can also require the BIOS to request a password every time your system is rebooted. This would prevent unauthorized use of your computer.

You can determine when the password is required within the Advanced BIOS Features Menu and its Security option. If the Security option is set to "System", the password will be required both at boot and at entry to Setup. If set to "Setup", prompting only occurs when trying to enter Setup.

### **BIOS**

# 4-11 Exiting BIOS

# **Save & Exit Setup**

Pressing <Enter> on this item asks for confirmation:

### **Save to CMOS and EXIT (Y/N)?** Y

Pressing "Y" stores the selections made in the menus in  $CMOS - a$  special section of memory that stays on after you turn your system off. The next time you boot your computer, the BIOS configures your system according to the Setup selections stored in CMOS. After saving the values the system is restarted again.

### **Exit Without Saving**

Pressing <Enter> on this item asks for confirmation:

### **Quit without saving (Y/N)?** Y

This allows you to exit Setup without storing in CMOS any change. The previous selections remain in effect. This exits the Setup utility and restarts your computer.

# Section 5 RAID CONFIGURATION

# Introduction

This section gives a brief introduction on RAID-related background knowledge and a general procedure to setup RAID system on this mainboard.

### **RAID Basics**

RAID (Redundant Array of Independent Disks) is a method of combining two or more hard disk drives into one logical unit known as a RAID array. The advantage of RAID is to provide better performance or data fault tolerance. Fault tolerance is achieved through data redundant operation, where if one drives fails, a mirrored copy of the data can be found on another drive. This can prevent data loss if the operating system fails or hangs.

Below is an example of a RAID array with 2 drives.

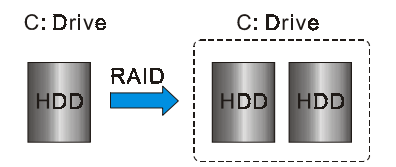

The individual disk drives in an array are called "members". All disk members in a formed disk array are recognized as a single physical drive to the operating system.

Hard disk drives can be combined together through a few different methods. The different methods are referred to as different RAID levels. Different RAID levels represent different performance levels, security levels and implementation costs. The table below briefly introduced these RAID levels.

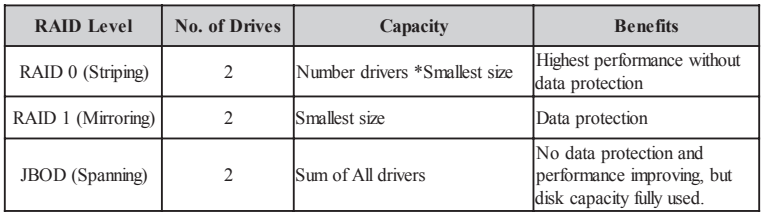

# **RAID 0 (Striping)**

RAID 0 reads and writes sectors of data interleaved between multiple drives. If any disk member fails, it affects the entire array. The disk array data capacity is equal to the number of drive members times the capacity of the smallest member. The striping block size can be set from 4KB to 64KB. RAID 0 does not support fault tolerance.

# **RAID 1 (Mirroring)**

RAID 1 writes duplicate data onto a pair of drives and reads both sets of data in parallel. If one of the mirrored drives suffers a mechanical failure or does not respond, the remaining drive will continue to function. Due to redundancy, the drive capacity of the array is the capacity of the smallest drive. Under a RAID 1 setup, an extra drive called the "spare drive" can be attached. Such a drive will be activated to replace a failed drive that is part of a mirrored array. Due to the fault tolerance, if any RAID 1 drive fails, data access will not be affected as long as there are other working drives in the array.

# **RAID 5**

RAID level 5 provides highly efficient storage while maintaining fault tolerance on 3 or more drives. By striping parity and rotating it across all disks, fault tolerance of any single drive is achieved while only consuming 1 drive worth of capacity. That is , a 3 drive RAID 5 has the capacity of 2 drives, or a 4 drive RAID 5 has the capacity of 3 drives. RAID 5 is well suited for applications that require high amounts of storage while maintaining fault tolerance.

# **JBOD (Spanning)**

A spanning disk array is equal to the sum of the all drives when the drives used are having different capacities. Spanning stores data onto a drive until it is full, then proceeds to store files onto the next drive in the array. When any disk member fails, the failure affects the entire array. JBOD is not really a RAID and does not support fault tolerance.

# **Others**

Other RAID derivatives is RAID 10. The RAID level require more than 2 drives to operate, combining the benefits of RAID 0 and RAID 1.

# Intel ICH7R RAID features

- *•* Support RAID 0, 1, 10, 5
	- Hardware Native Command Queueing
	- Hardware support for AHCI (Advanced Host Controller Interface)
- RAID 0 auto replace
- *•* RAID 1 mirror restore without user interaction
- *•* Support "RAID Ready" pre-install RAID on one single drive and upgrade to RAID arrays in the future when more drives are added without reinstalling OS.
- *•* Powerful user interface for configuration RAID and management and management under Windows environment
- *•* Support "Hot-plug" disconnect and rebuild RAID on-the-fly
- *•* Support Intel Matrix RAID technology Segments the HDD into separate RAID volumes. (See diagram below)

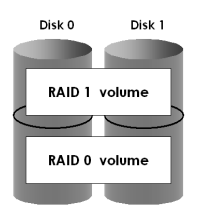

- For optimum system performance on 2 SATA drives we recommend to use Intel's Matrix RAID configuration. See the Intel Matrix Storage Manage manual in the bundle driver CD.
- For more information on creating RAID arrays or migrating to RAID with ICH7R, refer to user guide in the bundled CD.

# Enable RAID Function

For any RAID controller, the general procedure to enable RAID function are shown below:

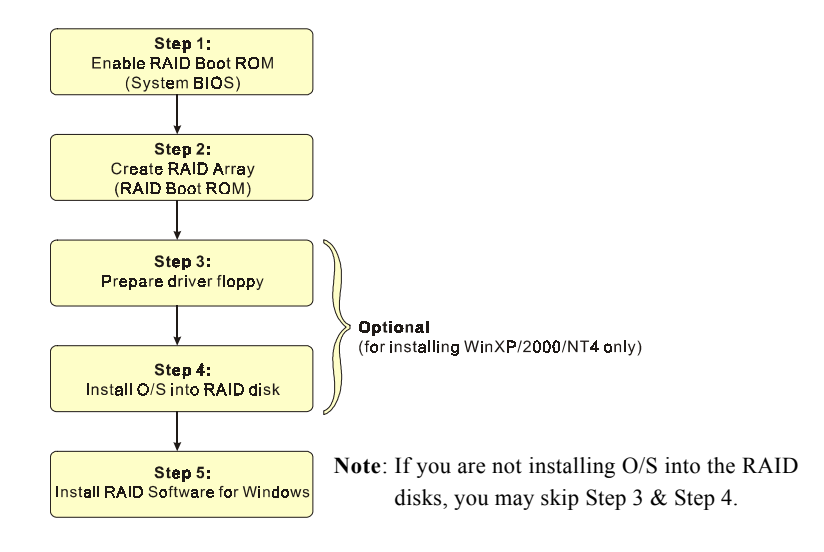

# **IS Step 1: Enable RAID ROM**

The system BIOS may disable all RAID function by default. To enable any RAID controller you must enable its RAID Boot ROM. Enter the BIOS CMOS Setup and jump to Integrated Peripherals Page.

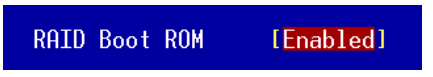

Select the controller's Boot ROM and set it to Enabled. Press "F10" to Save & Exit.

# **Step 2: Create RAID Array**

RAID arrays are created using the RAID controller's BIOS Boot ROM utility.

# *For Intel ICH7R*

- 1. Under CMOS setup, Integrated Peripherals section, set "SATA mode" to RAID, set "Intel RAID Boot ROM" to Enabled and restart the system.
- 2. Power-on the system and wait for the RAID BIOS Setting utility message on the screen. Press the "**CTRL-I**" key to enter its BIOS configuration utility.

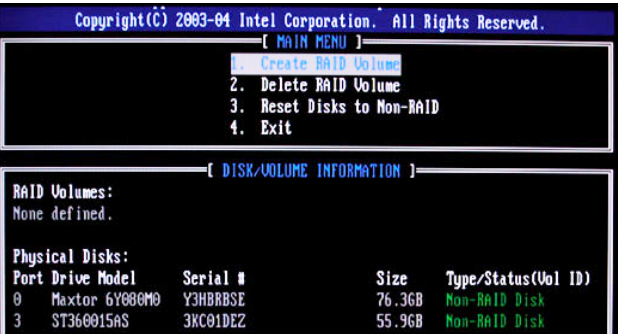

- 3. Refer to Appendix B for details about creating RAID array using this utility.
- 4. After the RAID array is created, press "Esc" to exit.

# **Step 3: Prepare driver floppy**

When installing Windows XP/2000 into any RAID disk, the O/S setup will require a floppy disk containing the RAID driver. This step will show you how to prepare this driver floppy. There are 2 methods to prepare this floppy:

# *Method 1*

- 1. Insert the bundled CD into the CD-ROM drive
- 2. Boot the system from the CD-ROM
- 3. A menu of driver for various RAID controllers will appear
- 4. Insert a blank floppy into the A:drive
- 5. Select the appropriate RAID controller to begin copy into the floppy

# *Method 2*

- 1. Locate another computer and insert the bundled CD into its CD-ROM drive.
- 2. A main menu screen will appear (Autorun feature)
- 3. Select the page "RAID floppy"

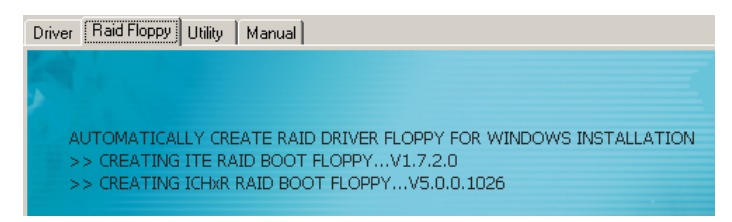

- 4. Insert a blank floppy into the A:drive
- 5. Click on the required driver to begin copy into the floppy

# **IS Step 4: Install O/S into RAID disk**

Proceed to install Windows XP/2000. When installing the O/S from CD, press <**F6**> so that it will request for RAID driver. Insert the floppy created earlier in Step 3.

# **IS Step 5: Install Software utility for Windows**

After the O/S has been installed, you may install the RAID driver and software. The RAID software is a Windows-based utility with graphical user interface that provides an easy operating tool to configure and manage RAID arrays.

- 1)Insert the bundled CD into the CD-ROM drive.
- 2)When the main menu appears, click on the RAID driver corresponding to the RAID controller you have configured in Step 2. See driver installation in section 6 for more details.

For information on using the software utility, refer to the user guide in the bundled CD.

# Section 6 DRIVER INSTALLATION

# Easy Driver Installation

Once the operating system has been installed, you need to install the drivers for the mainboard.

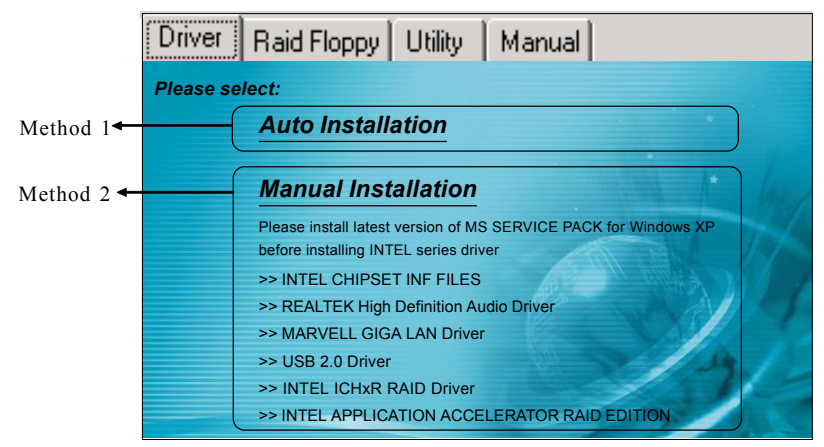

Insert the bundled CD into the CD-ROM and the main menu screen will appear. The main menu displays links to the supported drivers, utilities and software.

# *Method 1*

This item installs all drivers automatically.

# *Method 2*

This item allows you to install the drivers selectively.

- **Step 1 :** Click **"INTEL CHIPSET INF FILES"** to install chipset driver.
- **Step 2 :** Click **"REALTEK High Definition Audio Driver"** to install audio driver.
- **Step 3 :** Click **"MARVELL GIGA LAN Driver"** to install LAN driver.
- **Step 4 :** Click **"USB 2.0 Driver"** to install USB 2.0 driver.
- **Step 5 :** Click **"INTEL ICHxR RAID Driver"** to install Intel RAID driver.

**Step 6 :** Click **"INTEL APPLICATION ACCELERATOR RAID EDITION"** to install Intel RAID administrator.

# Realtek Sound Manager Quick User-guide

#### $\triangle$  Introduction

To obtain the best performance from your audio system, run the "Sound Manager" utility to adjust the settings to suit your needs. This section of the manual is intended to provide a quick user-guide to setup "Sound Manager". For more detailed information, refer to "Sound Manager manual" in the CD.

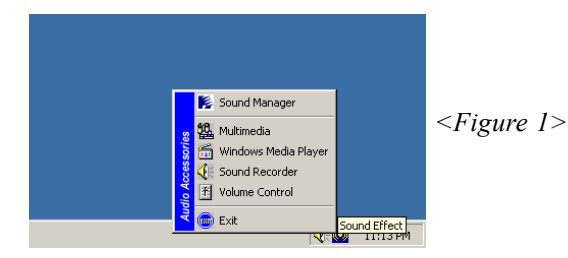

1. Right-click "Sound Effect" button on the task bar and select "Sound Manager".

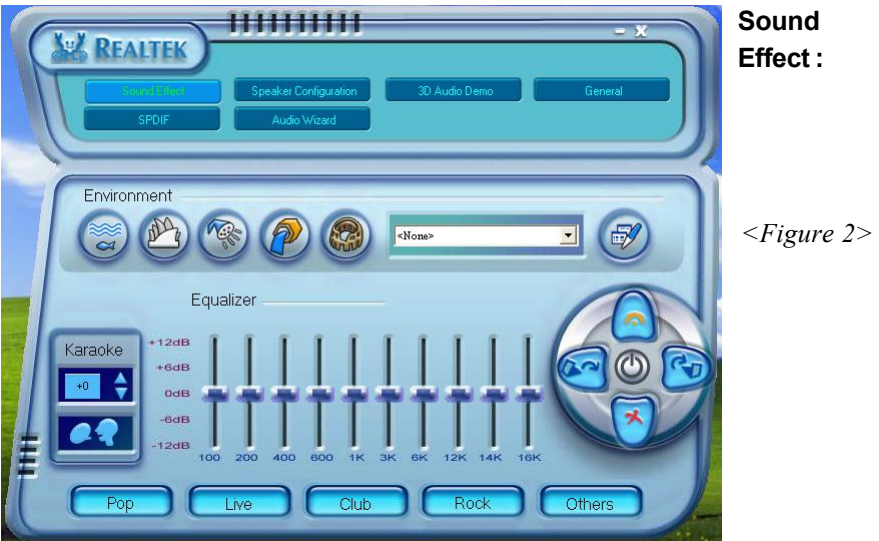

2. Select "Sound Effect" page to set the desired audio environment from the pull-down menu.

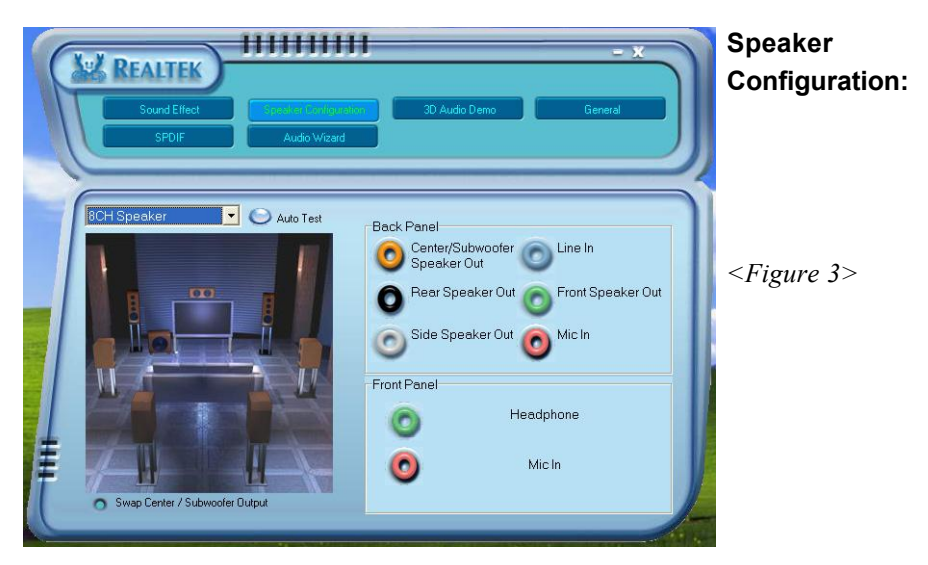

3. This page displays the mainboards's phone jack function when a corresponding audio mode is selected.

Figure 3 above shows the phone jack setup for 8 channel mode.

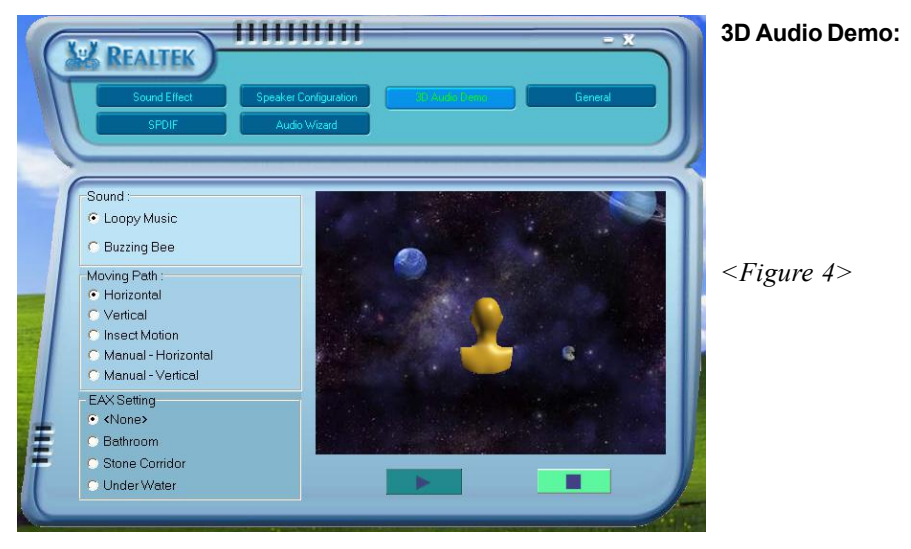

4. This page lets you test the 3D Positional Audio features.

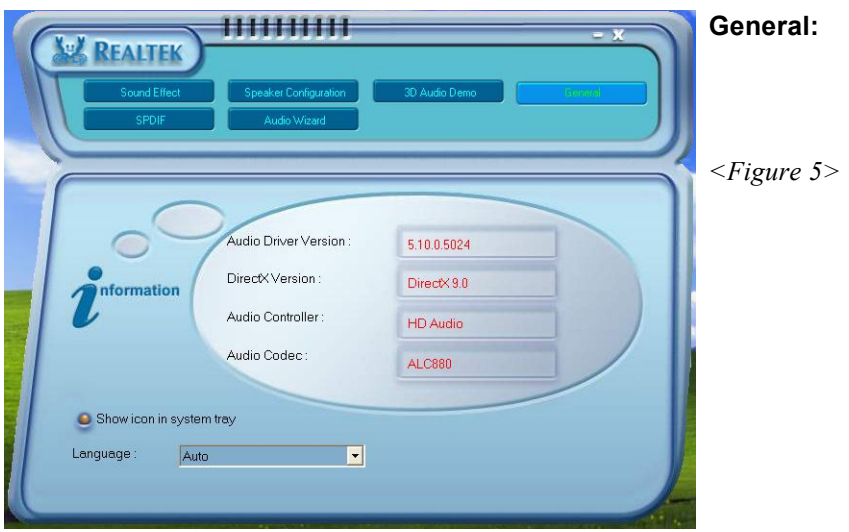

5. This page displays information regarding the audio hardware and software. To remove "Sound Manager" icon from Windows Task bar, uncheck "Show icon in system tray".

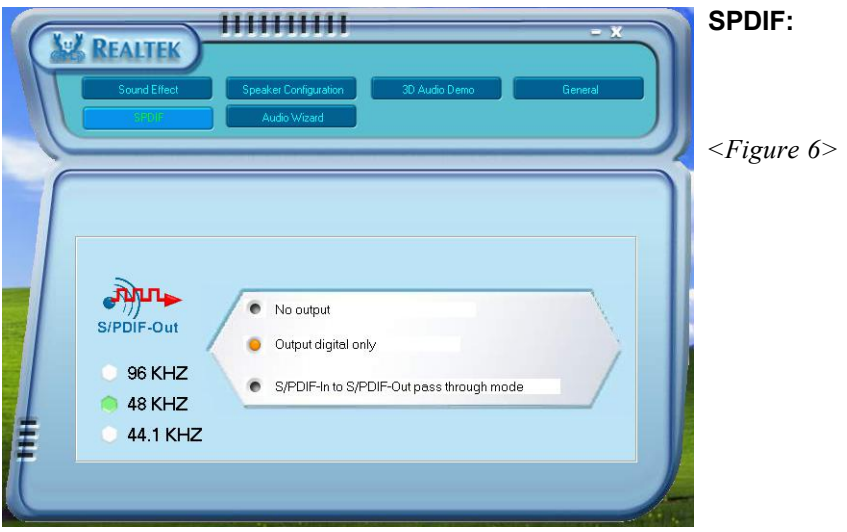

6. This page shows S/PDIF-Out function on your system. S/PDIF-Out: Choose the type of audio source that will appear on the S/PDIFout connector.

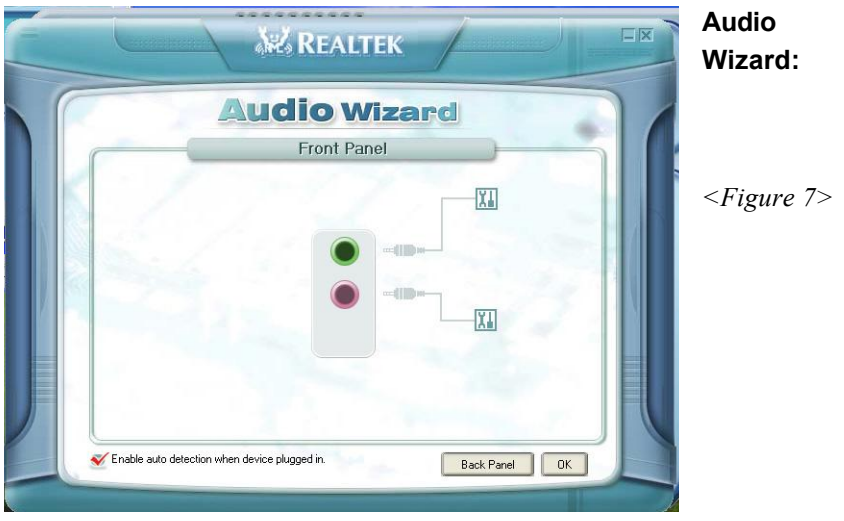

- 7. This mainboard is equipped with jack re-tasking feature for Front Panel audio. Simply plug Microphone/ Line-out into any front panel jack and it will work.
- 8. Figure 8 below shows the back panel audio. The Jack sensing capability will warn you if a wrong jack is plugged and will guide you to the right jack.

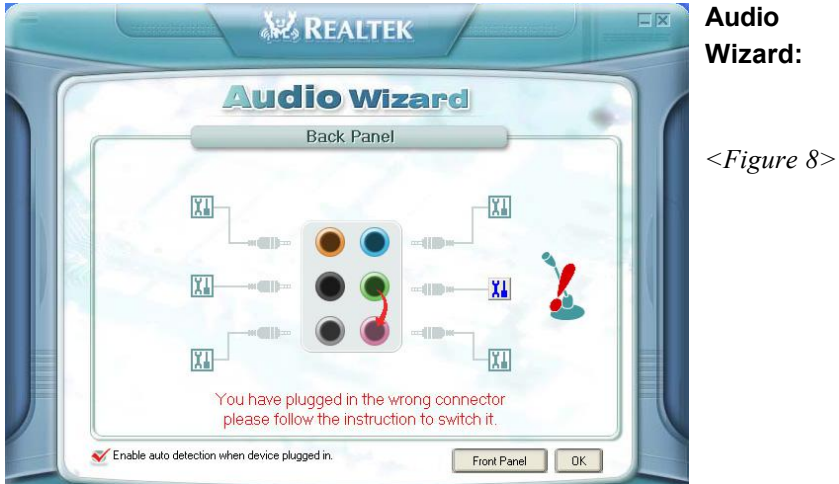

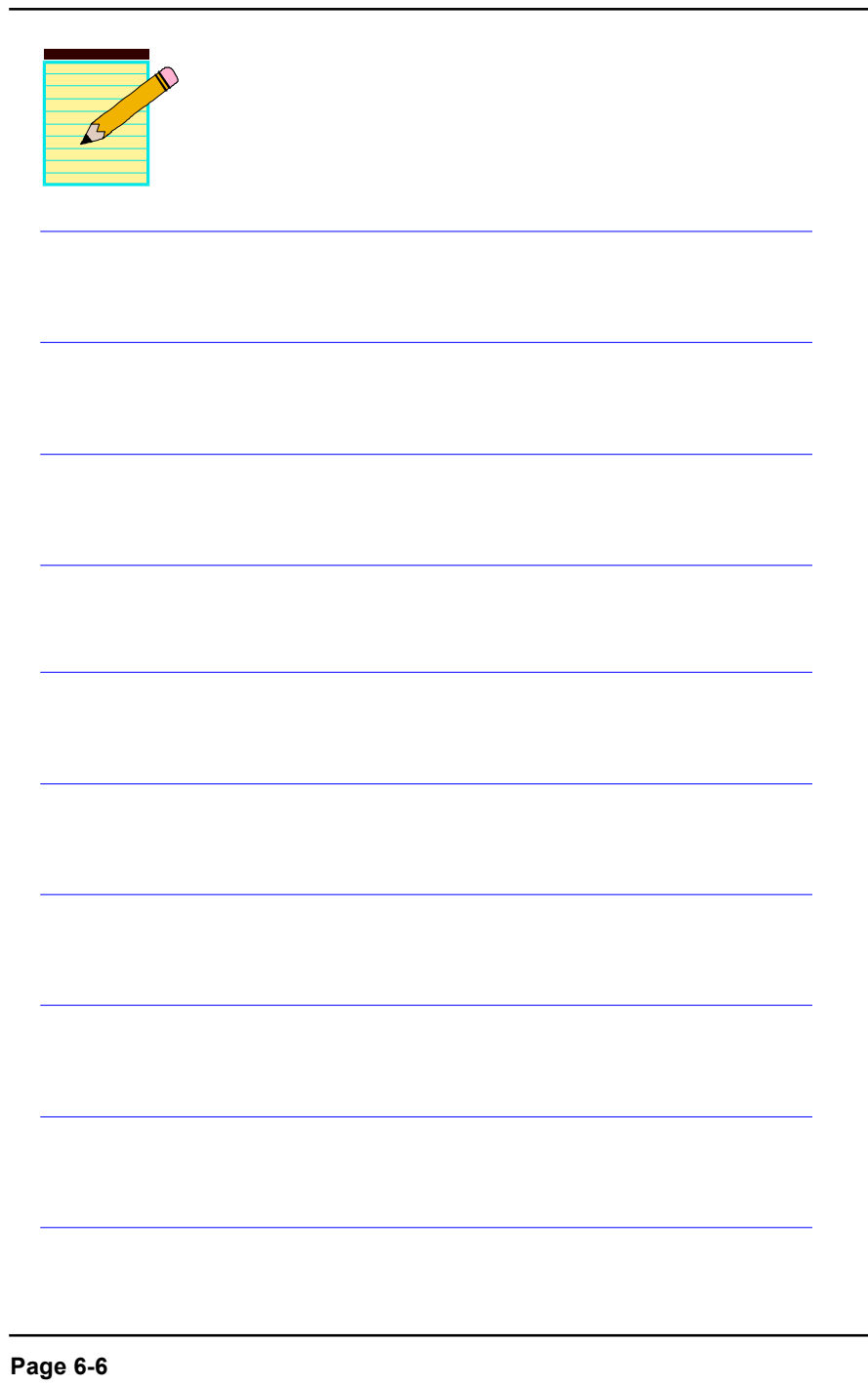

# Appendix A

# A-1 Update Your System BIOS

Download the xxxxx.EXE file corresponding to your model from our website to an empty directory on your hard disk or floppy. Run the downloaded xxxxx.EXE file and it will self extract. Copy these extracted files to a bootable floppy disk.

Note: The floppy disk should contain NO device drivers or other programs.

- 1. Type "A:\AWDFLASH and press <Enter> Key.
- 2. You will see the following setup screen.
- 3. Please key in the xxxxx.bin BIOS file name.

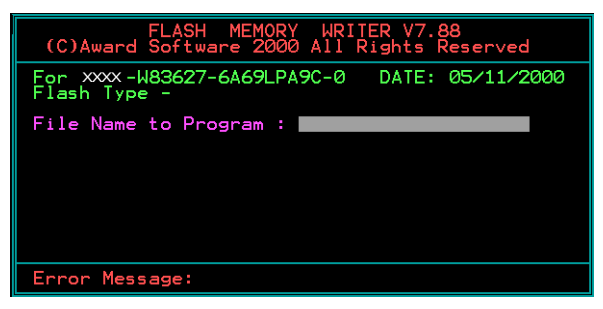

4. If you want to save the previous BIOS data to the diskette, please key in [Y], otherwise please key in [N].

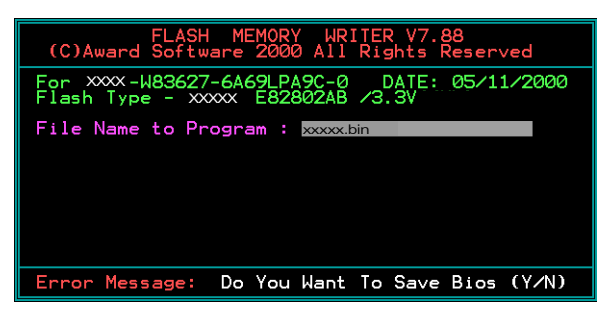

### **Appendix**

5. Key in File Name to save previous BIOS to file.

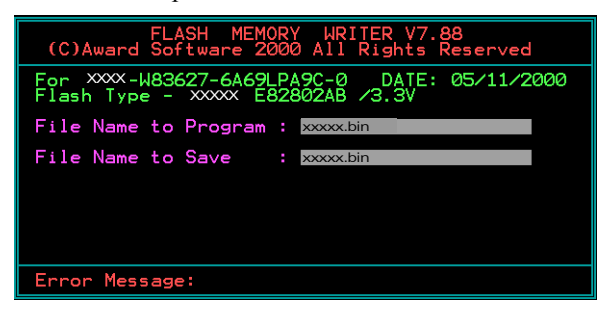

6. To confirm and proceed, please key in [Y] to start the programming.

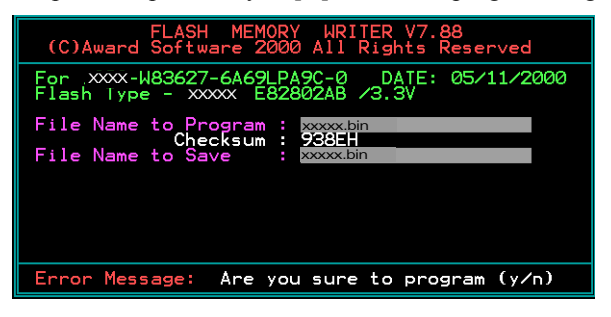

7. The BIOS update is finished.

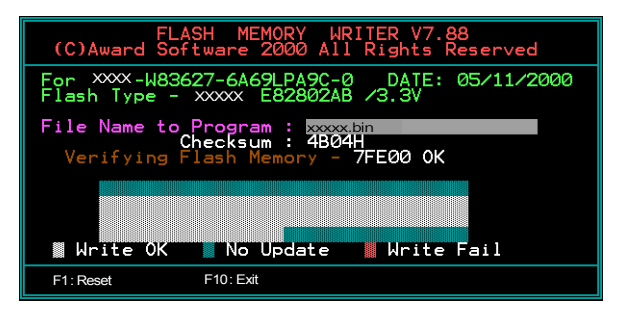
# Appendix B

### B-1 Intel® Application Accelerator RAID Option ROM

This Appendix describes the Intel Application Accelerator RAID Option ROM for creating a RAID array on SATA hard drives attached to ICH7R. This RAID BIOS provides a pre-OS user interface with basic functionality needed to create and delete RAID volumes in a pre-OS environment. This then allows the OS to be installed directly onto the RAID volume.

### **1.Creating a RAID Volume**

- 1. Upon re-boot, you will see the Option ROM status message on the screen press CTRL-I to enter the Intel Application Accelerator RAID Option ROM user interface.
- 2. In the Main Menu, select option #1 'Create RAID Volume'. Enter a name you wish to use for the RAID volume, press enter when done.
- 3. Select the RAID level using the arrow keys, press enter when done.
- 4. Press enter to select the disks to be used by the array that the volume will be created on. Press enter when done.
- 5. Select the strip size (128 KB is the default for RAID 0) using the arrow keys, press enter when selected done.
- 6. Enter the size for the RAID volume in Gigabytes. By default, the maximum size that the volume can be will be shown. If you modify this field and make it smaller that the maximum size, there will be remaining array space on which you can create a second RAID volume using this same procedure.
- 7. Once this is done, exit the Option ROM user interface.

#### **2. Deleting a RAID Volume**

- 1. Enter the main menu of the RAID Option ROM and select option #2 'Delete RAID volume'.
- 2. You should be presented with another screen listing the existing RAID volume. Select the RAID volume you wish to delete using the up and down arrow keys. Press the Delete key to delete the RAID volume.

- 3. Click Y to confirm.
- **Note:** Option #3 "Reset Hard Drives to Non-RAID" may also be used to delete a RAID volume. This mechanism is provided as a way to reset one or more SATA hard drives to non-RAID status, essentially deleting all metadata on the hard drives. This has the affect of deleting any RAID volumes present. This function is provided for re-setting the hard drives when there is a mismatch in RAID volume information on the hard drives, and Option #2 cannot be used.

### **3. Determining the Version of the Option ROM**

There is only one way to determine the version of the Intel Application Accelerator RAID Option ROM integrated into the system BIOS. Use the following procedure to determine the version.

- 1. Enter the main menu of the RAID Option ROM user interface.
- 2. Located in the top right corner you should see a number in the following format: V4.0.0.xxxx
- 3. This is the version of the Intel Application Accerlerator RAID Option ROM currently installed on your system. The 4.0.0 portion is the product release number; the xxxx portion is the build number.

# Appendix C

# C-1 POST CODES

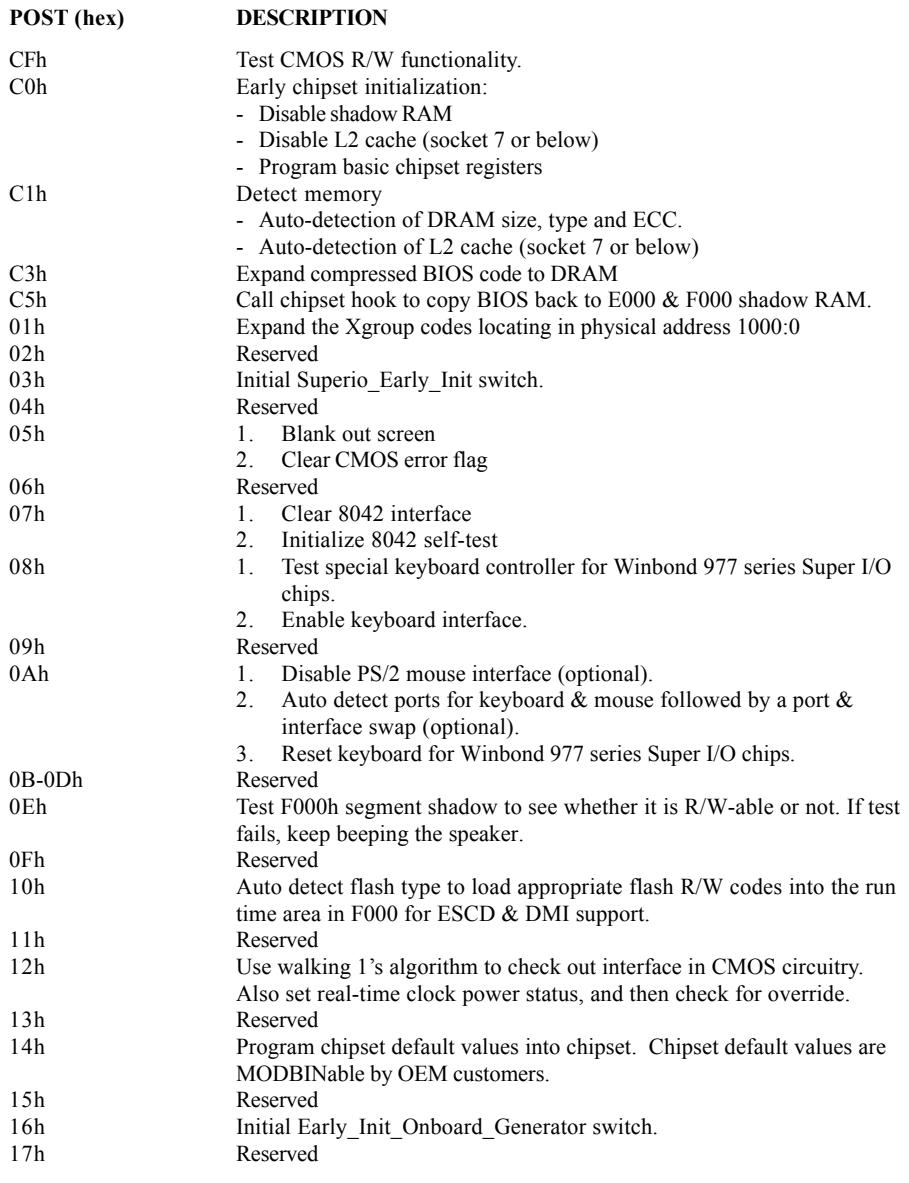

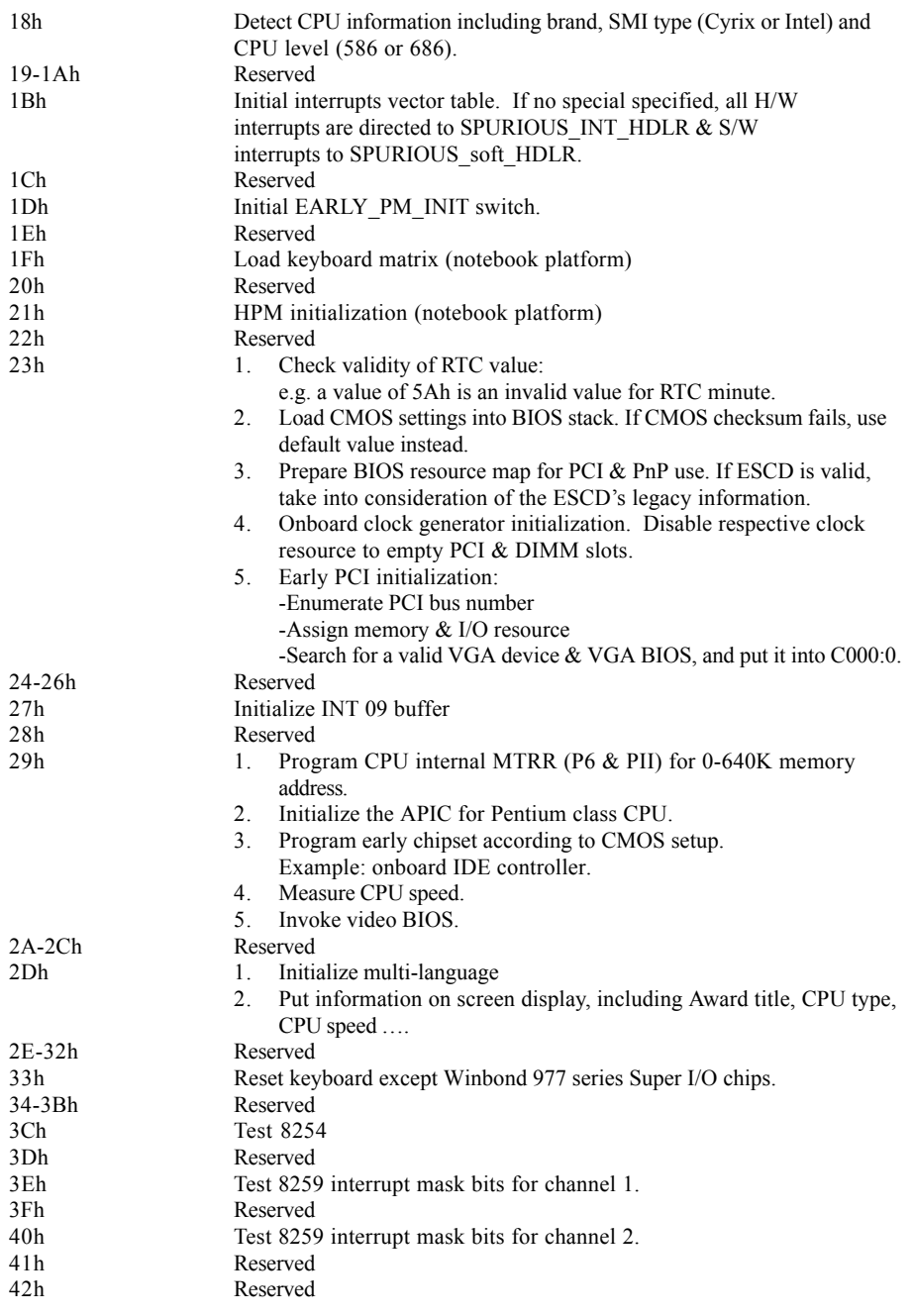

**C-2**

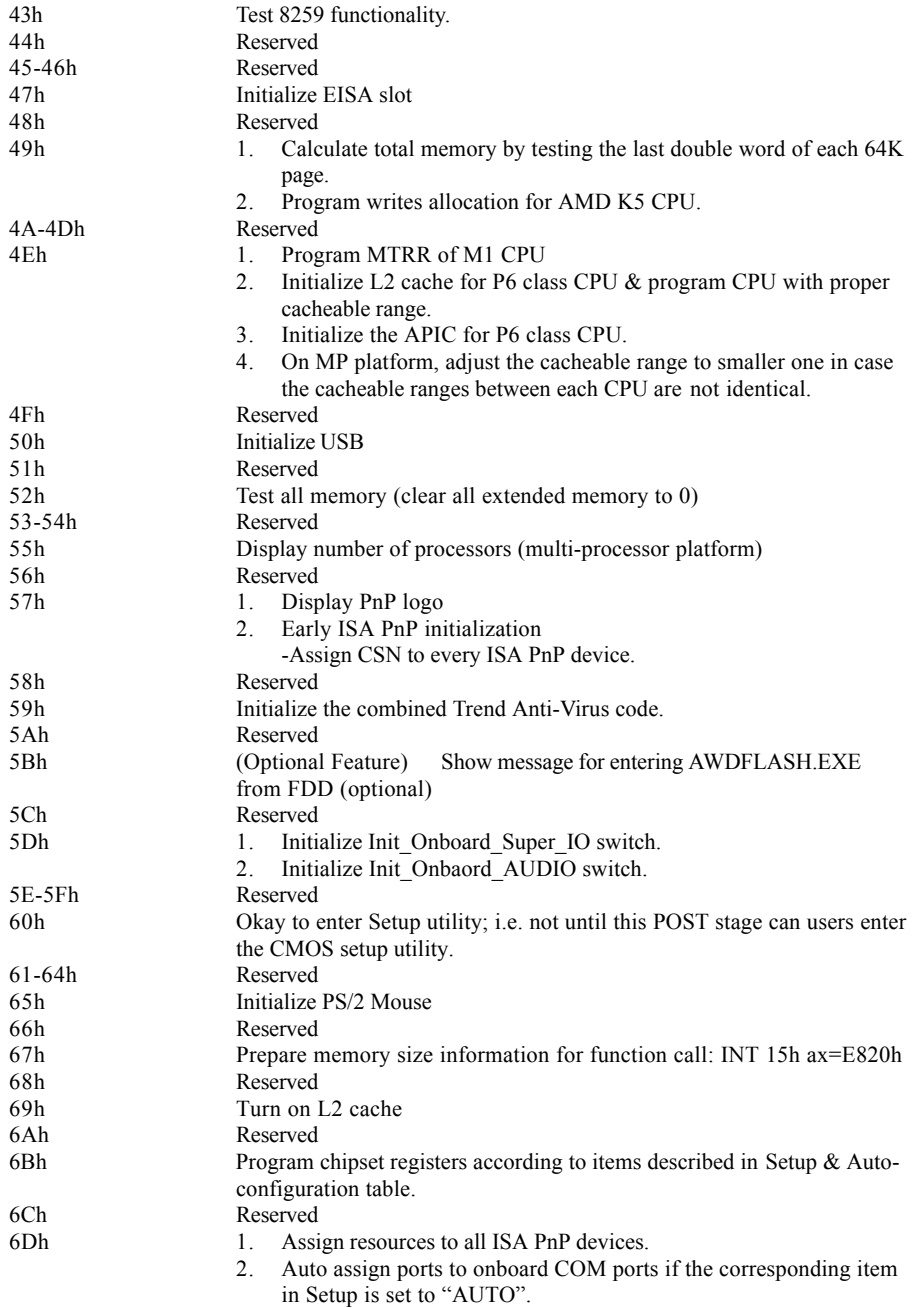

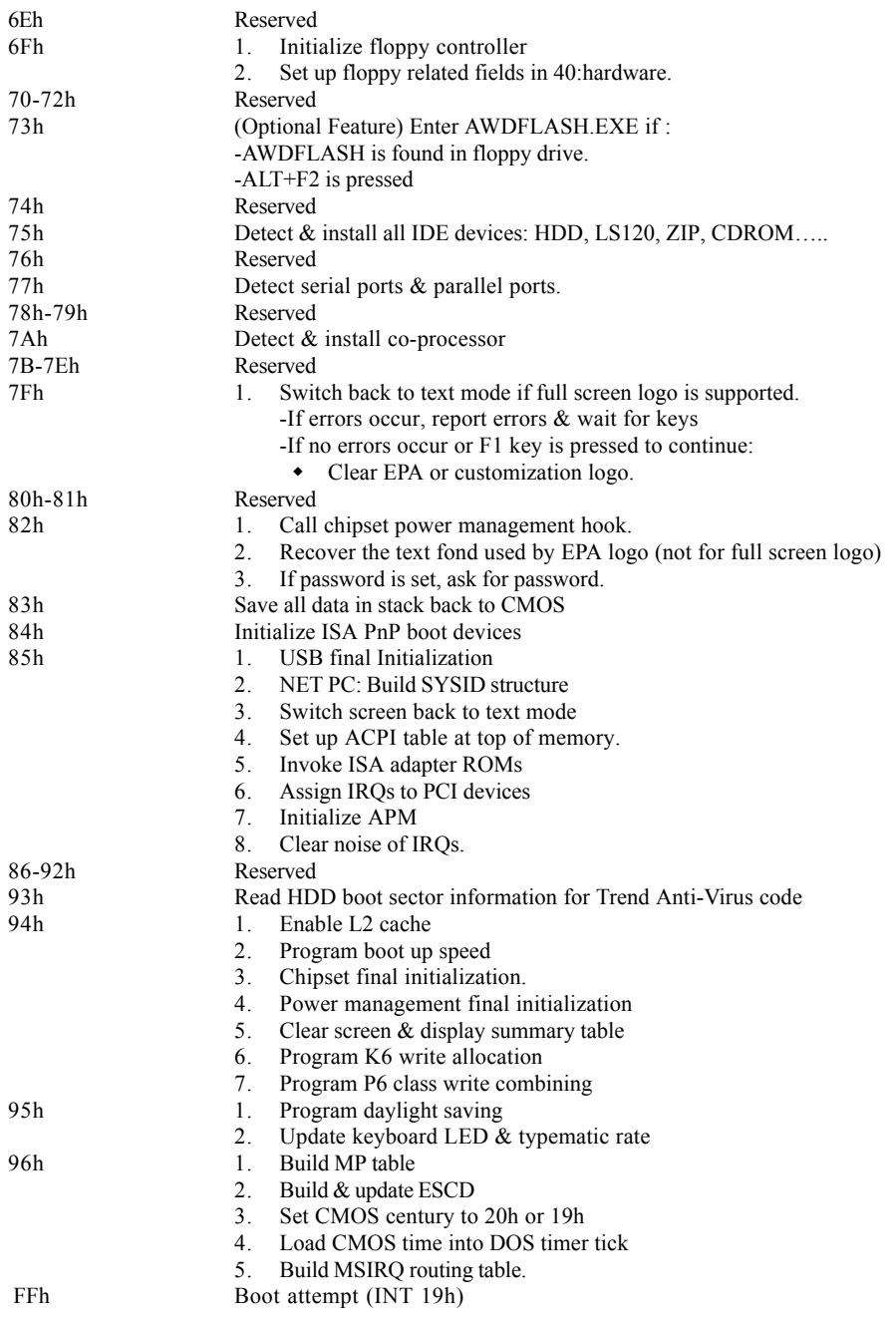